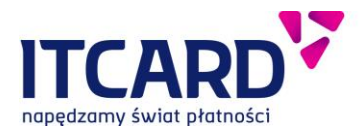

Sąd Rejonowy dla m. st. Warszawy, XIII Wydział Gospodarczy KRS 0000640662, NIP 525-25-23-289, REGON 145907986

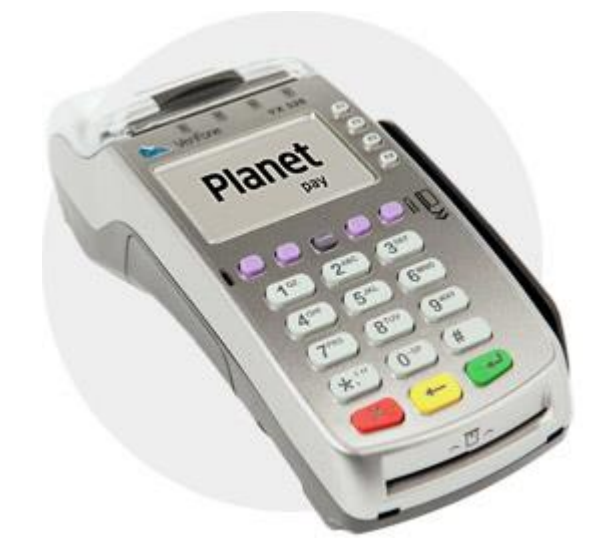

# INSTRUKCJA OBSŁUGI APLIKACJI **PŁATNICZEJ**

DLA TERMINALA: VERIFONE VX520 I PINPADA VERIFONE PP1000SE V3

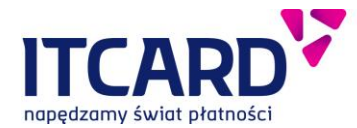

Sąd Rejonowy dla m. st. Warszawy, XIII Wydział Gospodarczy<br>KRS 0000640662, NIP 525-25-23-289, REGON 145907986

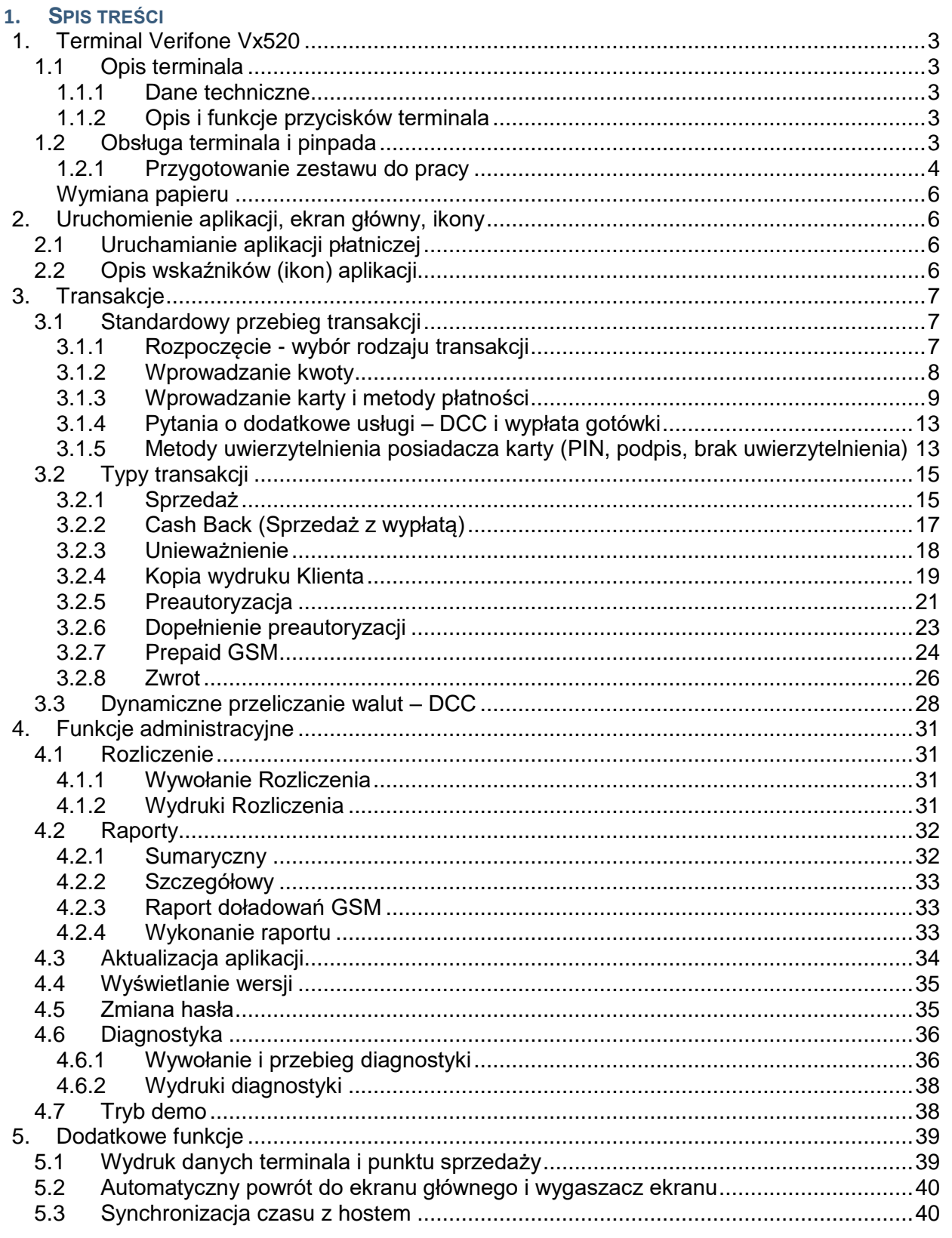

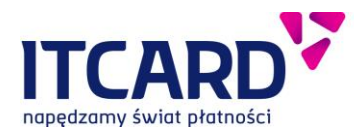

# <span id="page-2-0"></span>**1. Terminal Verifone Vx520**

# <span id="page-2-1"></span>**1.1 Opis terminala**

#### <span id="page-2-2"></span>**1.1.1 Dane techniczne**

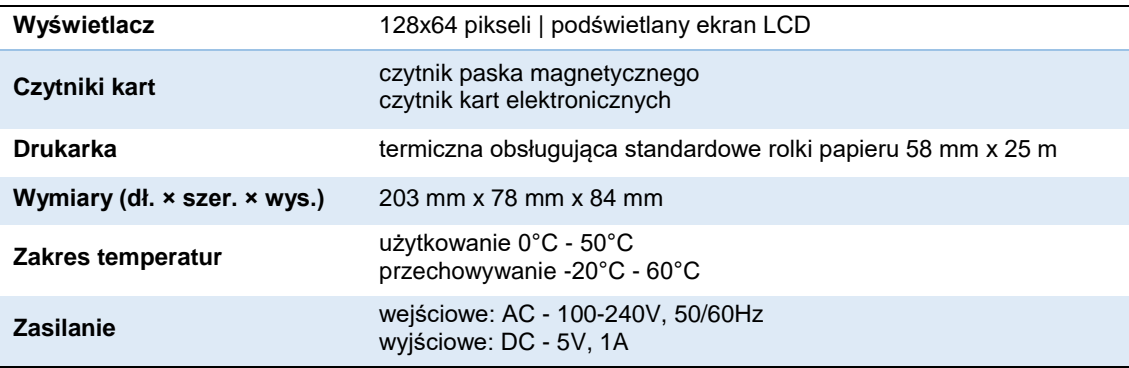

#### <span id="page-2-3"></span>**1.1.2 Opis i funkcje przycisków terminala**

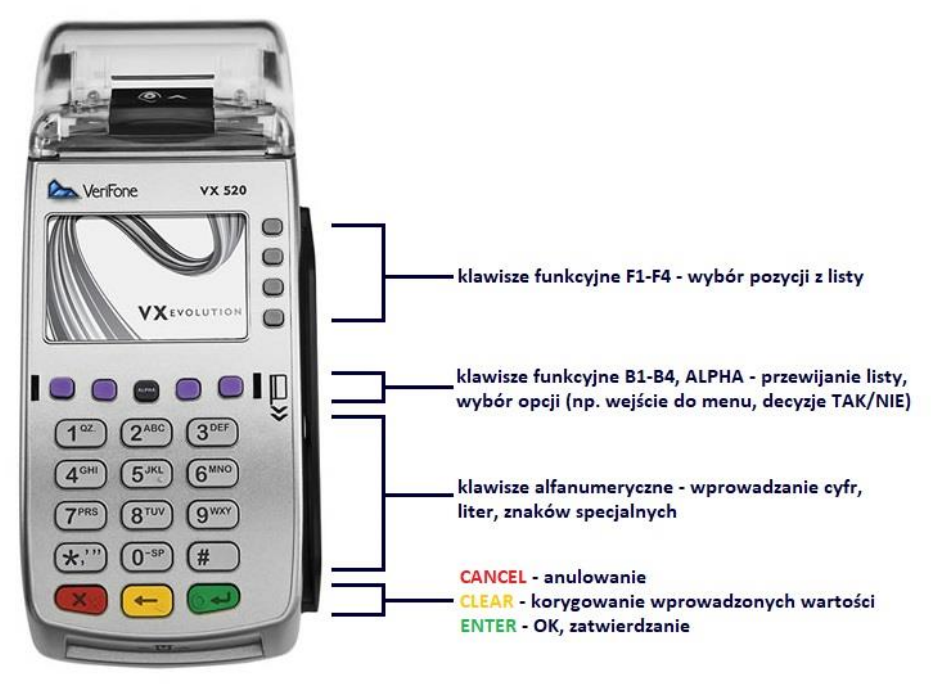

# <span id="page-2-4"></span>**1.2 Obsługa terminala i pinpada**

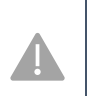

W pierwszej kolejności należy zapoznać się z instrukcją instalacji, obsługi i przechowywania dostarczoną przez producenta urządzeń. Użytkowanie niezgodne ze wskazówkami producenta może spowodować nieprawidłowe działanie urządzeń i aplikacji płatniczej oraz spowodować utratę gwarancji.

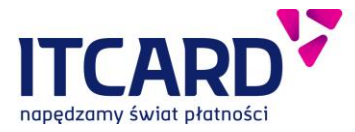

Sąd Rejonowy dla m. st. Warszawy, XIII Wydział Gospodarczy KRS 0000640662, NIP 525-25-23-289, REGON 145907986

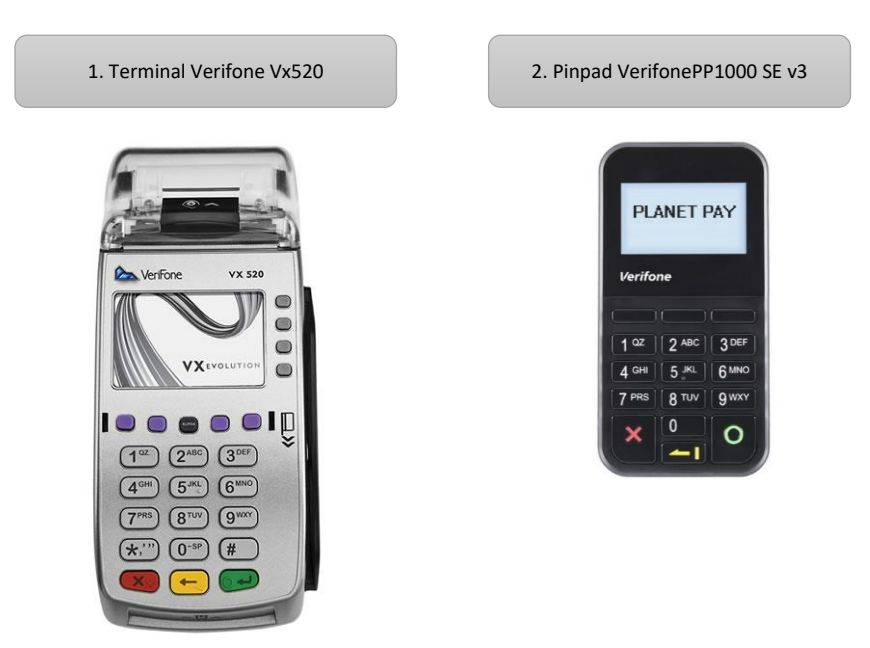

#### <span id="page-3-0"></span>**1.2.1 Przygotowanie zestawu do pracy**

W celu zapewnienia poprawności działania zestaw urządzeń powinien być odpowiednio przygotowany do pracy i sprawdzony przez uprawnioną do tego osobę.

W pierwszej kolejności należy zawsze najpierw podłączyć do terminala urządzenia peryferyjne, np. pinpad, czytnik kodów kreskowych itp., a na końcu podłączyć zestaw do źródła zasilania.

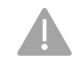

Nigdy nie należy odkręcać śrub ani w inny sposób manipulować urządzeniami, może to spowodować awarię i w rezultacie niezdatność zestawu do użytku.

#### **1.2.1.1 Podłączanie pinpada do terminala**

Podłączenie pinpada jest konieczne dla zapewnienia prawidłowego działania aplikacji płatniczej.

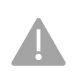

Pinpad PP1000SE v3 jest wyposażony w czytnik kart zbliżeniowych umożliwiających przeprowadzanie transakcji kartami zbliżeniowymi oraz transakcji mobilnych.

**Jeżeli połączenie terminala z pinpadem w trakcie transakcji będzie niemożliwe** (np. z powodu uszkodzenia gniazd w urządzeniach, uszkodzenia przewodu łączącego terminal z pinpadem lub awarii pinpada), **transakcje zbliżeniowe nie będą dostępne**

Po poprawnym podłączeniu i uruchomieniu terminal nawiąże komunikację z pinpadem

Jeśli pinpad zostanie wykryty, na ekranie terminala pojawi się ikona contactless oznaczająca dostępność transakcji zbliżeniowych. Podczas normalnego użytkowania w stanie bezczynności (tj. w czasie, kiedy nie jest wykonywana transakcja):

- na pinpadzie jest wyświetlany napis "Planet Pay"
- pierwsza (umieszczona najbardziej z lewej strony) dioda na pinpadzie miga co 5 sekund
- Pinpad PP1000SE v3 nie posiada własnego źródła zasilania pobiera prąd po podłączeniu do gniazda RS-232 w terminalu. Oznacza to, że po odłączeniu terminala od źródła zasilania pinpad również zostanie wyłączony.

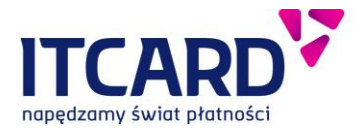

Sąd Rejonowy dla m. st. Warszawy, XIII Wydział Gospodarczy KRS 0000640662, NIP 525-25-23-289, REGON 145907986

PODŁĄCZANIE PRZEWODU PINPADA DO GNIAZDA RS-232 W TERMINALU

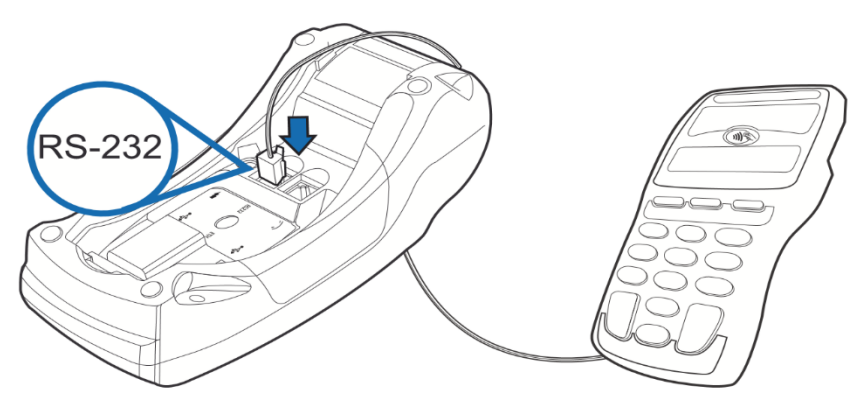

**RYSUNEK 1 PODŁĄCZANIE PINPADA DO TERMINALA**

#### <span id="page-4-0"></span>**1.2.1.2 Podłączanie terminala do źródła zasilania**

**WŁĄCZANIE:** Wyłączony terminal można uruchomić podłączając go do źródła zasilania. **WYŁĄCZANIE:** Uruchomiony terminal można wyłączyć odłączając go od źródła zasilania. Aby podłączyć terminal do źródła zasilania::

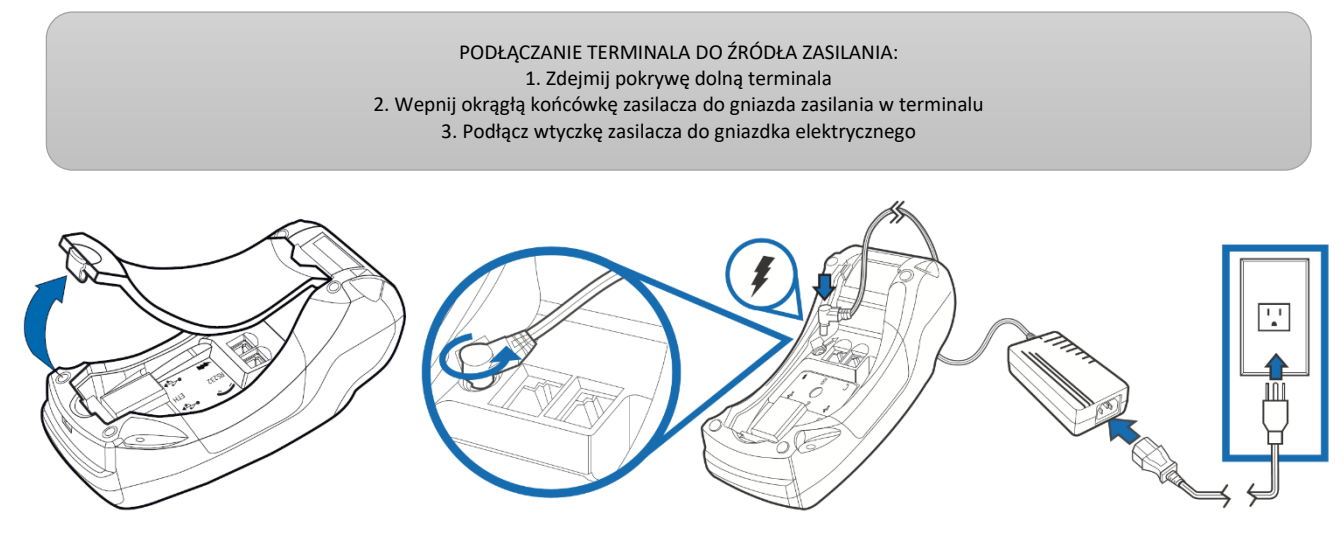

**RYSUNEK 2 PODŁĄCZANIE TERMINALA DO ŹRÓDŁA ZASILANIA**

Po włączeniu urządzenia aplikacja płatnicza uruchomi się automatycznie.

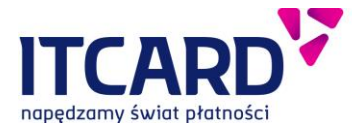

Sąd Rejonowy dla m. st. Warszawy, XIII Wydział Gospodarczy KRS 0000640662, NIP 525-25-23-289, REGON 145907986

#### <span id="page-5-0"></span>**Wymiana papieru**

Należy stosować standardowy papier do drukarek termicznych w rolkach o szerokości 58 mm i długości 25m. **Aby wymienić papier:**

> 1. Delikatnie odciągnij ku górze, a następnie do tyłu klapkę drukarki 2. Usuń pozostałości po zużytej rolce i resztki papieru z komory drukarki 3. Rozwiń ok.10 cm z nowej rolki papieru i umieść rolkę w komorze drukarki 4. Zamknij klapkę drukarki i oderwij wystający kawałek papieru

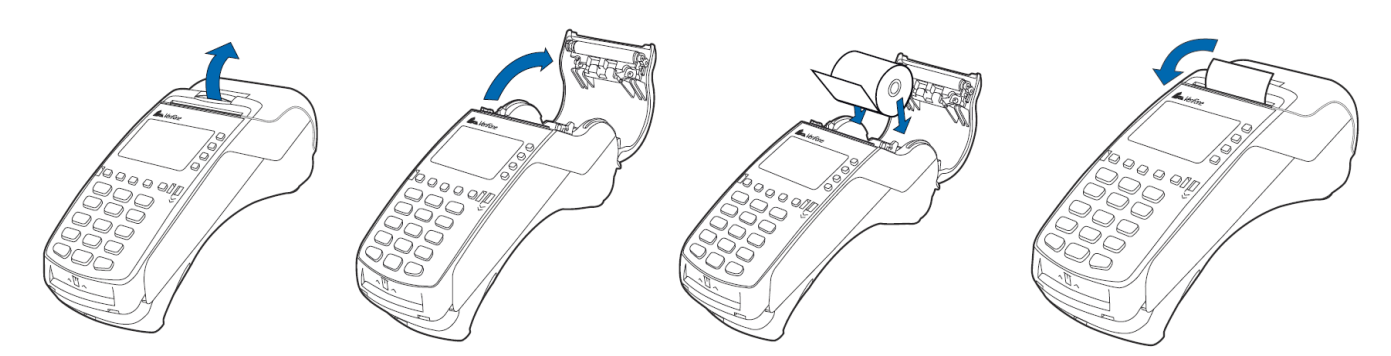

**RYSUNEK 3 WYMIANA PAPIERU**

# <span id="page-5-1"></span>**2. Uruchomienie aplikacji, ekran główny, ikony**

#### <span id="page-5-2"></span>**2.1 Uruchamianie aplikacji płatniczej**

Aplikacja płatnicza jest uruchamiana na terminalu automatycznie po włączeniu urządzenia [patrz: [Podłączanie](#page-4-0)  terminala [do źródła zasilania.](#page-4-0) **Po uruchomieniu na ekranie zostaje wyświetlony ekran główny zawierający:**

- Ikony: ctls, zasięgu gprs/połączenia Ethernet
- Nazwę sieci sprzedaży (w tym przypadku Planet Pay; zależy od konfiguracji)
- Pole wprowadzania kwoty transakcji domyślnej
- Przyciski menu ADMIN i WIĘCEJ
- Godzinę ustawioną aktualnie na terminalu

W zależności od ustawień wygląd ekranu głównego w różnych lokalizacjach może się różnić. W standardowym ustawieniu na ekranie głównym znajduje się pole wprowadzania kwoty transakcji Sprzedaż.

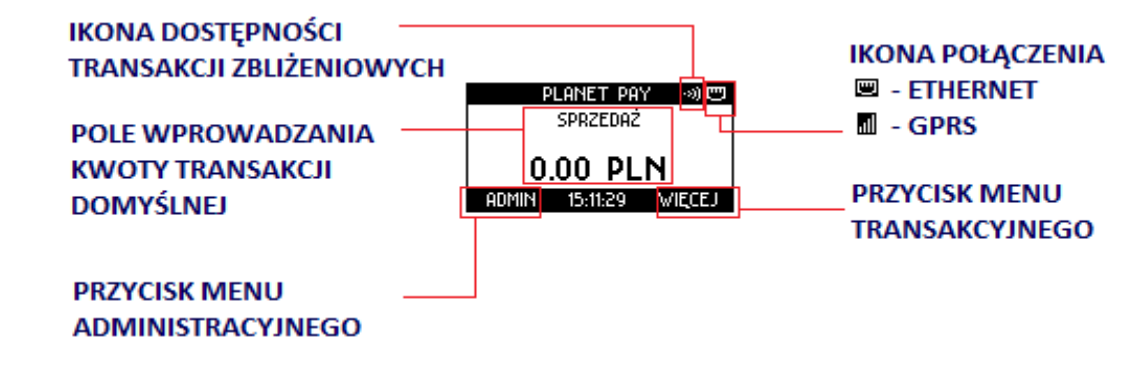

**RYSUNEK 4 EKRAN GŁÓWNY APLIKACJI**

#### <span id="page-5-3"></span>**2.2 Opis wskaźników (ikon) aplikacji**

W trakcie normalnej pracy aplikacji na ekranie głównym zawsze będą widoczne dwie ikony informujące o stanie połączenia oraz o statusie pinpada/dostępności transakcji zbliżeniowych. Znaczenie poszczególnych ikon jest opisane się poniżej.

**Ikony połączenia** – zależne od typu medium, którego używa terminal do komunikacji z hostami

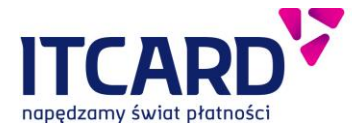

#### • **Zasięg GPRS** (dla terminali łączących się po GPRS)

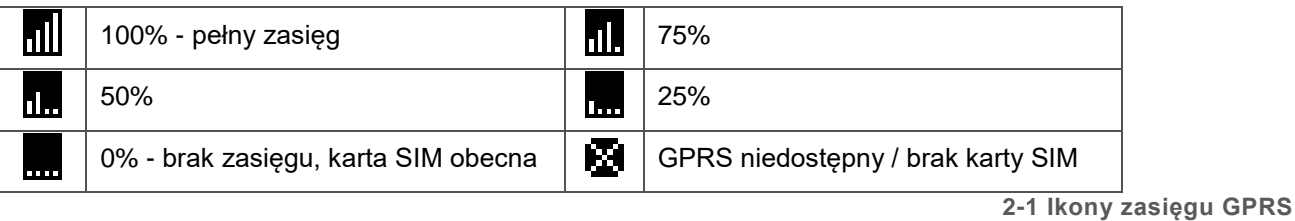

• **Połączenie Ethernet** (dla terminali łączących się po Ethernet)

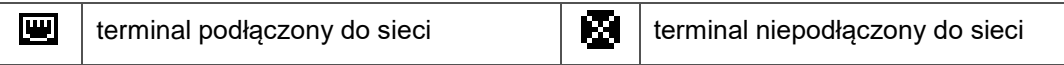

#### **Ikony contactless (CTLS) – dostępność transakcji zbliżeniowych/informacja o statusie pinpada**

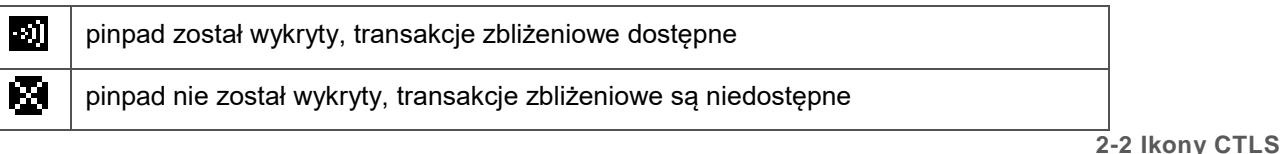

# <span id="page-6-0"></span>**3. Transakcje**

# <span id="page-6-1"></span>**3.1 Standardowy przebieg transakcji**

Dla najczęściej wykonywanych transakcji można wyodrębnić kolejne charakterystyczne etapy. Każdy z nich został szczegółowo opisany poniżej.

- Rozpoczęcie wybór rodzaju transakcji
- Wprowadzenie kwoty
- Wczytanie danych karty
- Uwierzytelnienie Posiadacza karty Klienta
- Połączenie z Centrum Autoryzacyjnym
- Wyświetlenie wyniku transakcji i wydruk potwierdzeń

Niezależnie od tego w dalszej części instrukcji został opisany każdy z typów transakcji dostępnych w aplikacji płatniczej z uwzględnieniem działań i cech charakterystycznych dla każdej z nich.

#### <span id="page-6-2"></span>**3.1.1 Rozpoczęcie - wybór rodzaju transakcji**

#### **3.1.1.1 Rozpoczęcie transakcji na ekranie głównym (transakcja domyślna)**

Aplikacja umożliwia ustawienie na ekranie głównym tzw. transakcji domyślnej – rodzaju transakcji najczęściej przeprowadzanej. **Umożliwia to natychmiastowe rozpoczęcie wprowadzania kwoty bez konieczności wybierania transakcji z listy.** Rodzaj transakcji domyślnej może być różny w zależności od ustawień używanych przez Dostawcę.

Standardowo transakcją domyślną jest Sprzedaż.

Jeżeli transakcja domyślna została ustawiona, na ekranie głównym będzie widoczna jej nazwa oraz pole wprowadzania kwoty. Jeżeli transakcja domyślna nie została ustawiona, na ekranie głównym będzie widoczny komunikat "WITAMY".

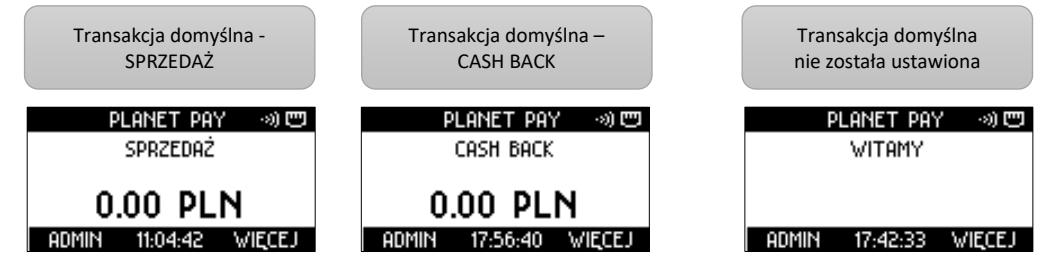

**RYSUNEK 5 ROZPOCZĘCIE TRANSAKCJI - TRANSAKCJA DOMYŚLNA**

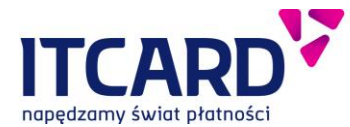

#### **3.1.1.2 Wybór transakcji z listy menu**

Lista transakcji możliwych do wykonania na terminalu jest dostępna w menu transakcyjnym znajdującym się pod przyciskiem WIĘCEJ.

Lista ta może być różna w zależności od np. sieci sprzedaży, czy profilu punktu sprzedaży.

Aby wybrać typ transakcji z listy:

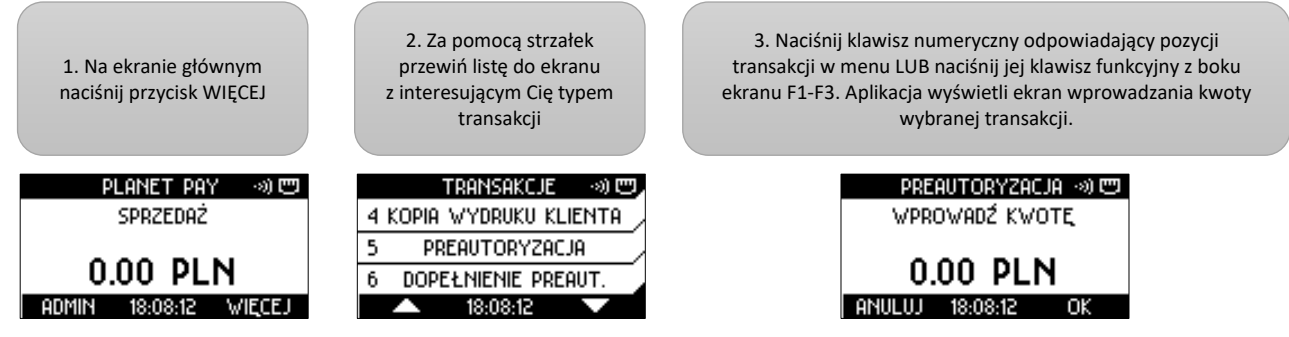

**RYSUNEK 6 ROZPOCZĘCIE TRANSAKCJI - WYBÓR Z LISTY**

W przypadku pomyłki w wyborze, aby zakończyć (anulować) transakcję należy nacisnąć czerwony klawisz CANCEL (ANULUJ) – aplikacja powróci do ekranu głównego.

Po zatwierdzeniu typu transakcji aplikacja przechodzi do ekranu wprowadzania kwoty.

#### <span id="page-7-0"></span>**3.1.2 Wprowadzanie kwoty**

ň

Kwota jest wprowadzana na terminalu za pomocą klawiszy alfanumerycznych 0-9. Wprowadzane znaki pojawiają się na ekranie kolejno od prawej strony, co oznacza, że aby wprowadzić kwotę 12,34zł należy kolejno nacisnąć klawisze 1-2-3-4.

Wprowadzenie kwoty transakcji jest możliwe na ekranie głównym aplikacji, jeśli została ustawiona transakcja domyślna lub na ekranie z komunikatem "Wprowadź kwotę", który jest wyświetlany po rozpoczęciu wybranej transakcji z menu WIĘCEJ.

**Edycja kwoty – usuwanie błędnie wprowadzonych znaków** – jest możliwa poprzez naciśnięcie żółtego klawisza CLEAR

- jednorazowe naciśnięcie klawisza CLEAR usuwa ostatni wprowadzony znak
- naciśnięcie i przytrzymanie klawisza CLEAR usuwa wszystkie wprowadzone znaki

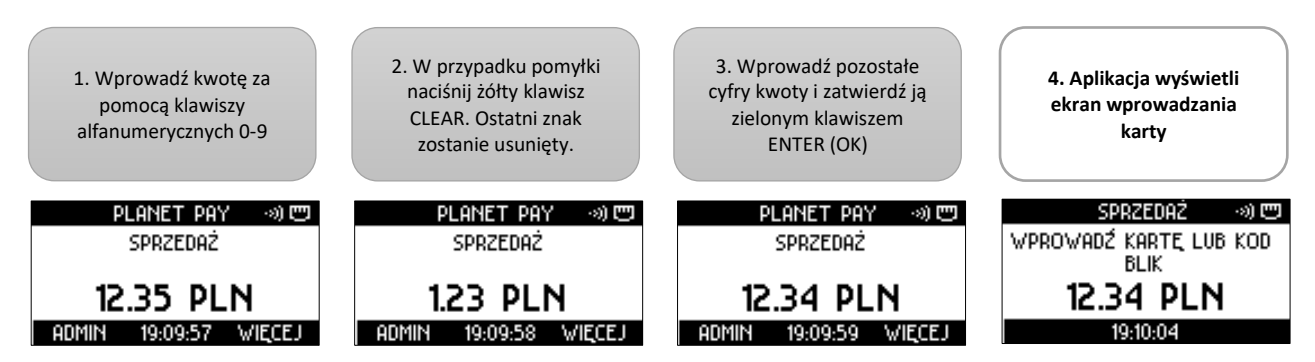

**RYSUNEK 7 WPROWADZANIE I KORYGOWANIE KWOTY TRANSAKCJI**

Po zatwierdzeniu kwoty i wyświetleniu ekranu wprowadzania karty, edycja kwoty jest niemożliwa.

**Jeżeli zatwierdzona kwota jest niepoprawna należy nacisnąć czerwony klawisz CANCEL i rozpocząć nową transakcję.**

Po zatwierdzeniu kwoty transakcji aplikacja przechodzi do ekranu wprowadzania karty.

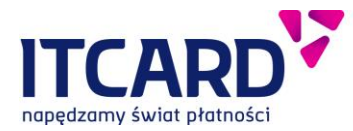

# <span id="page-8-1"></span>**3.1.2.1 Limity transakcyjne**

W zależności od ustawień Dostawcy minimalna i maksymalna kwota transakcji (czyli kwoty możliwe do zatwierdzenia) mogą być różne dla różnych punktów sprzedaży.

Standardowo kwotą minimalną jest 1,00zł, a maksymalną 20 000,00zł. W przypadku próby zatwierdzenia kwoty spoza tego przedziału aplikacja [poinformuje o błędzie i wyświetli poprawne oczekiwane limity kwoty transakcji. Podobnie aplikacja zachowa się w przypadku próby zatwierdzenia wypłaty gotówki w kwocie przekraczającej określone limity (standardowo 1,00-500,00zł).

Przykładowe komunikaty znajdują się poniżej.

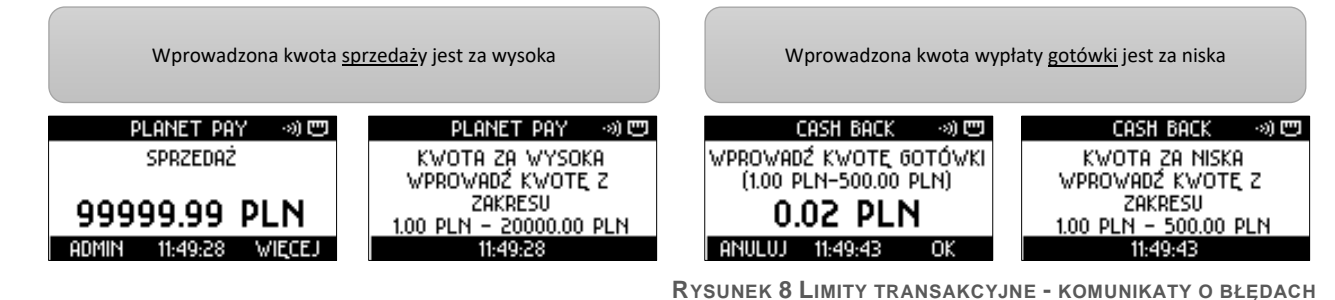

#### <span id="page-8-0"></span>**3.1.3 Wprowadzanie karty i metody płatności**

Aplikacia płatnicza zainstalowana na terminalu umożliwia dokonywanie płatności wszystkimi rodzajami kart obecnie dostępnych na rynku – mikroprocesorowymi, zbliżeniowymi oraz z paskiem magnetycznym.

Aplikacja wspiera również płatności mobilne – dokonywane za pomocą telefonu komórkowego, na którym zainstalowana została specjalnie skonfigurowana aplikacja (np. BLIK, AndroidPay itp.)

Poszczególne metody wprowadzania kart zostały opisane poniżej.

#### **3.1.3.1 Karty elektroniczne (mikroprocesorowe, z chipem)**

Terminal Vx520 jest wyposażony w czytnik kart mikroprocesorowych pozwalających na odczyt danych z chipa karty.

Po rozpoczęciu transakcji, zatwierdzeniu kwoty i wyświetleniu prośby o wprowadzenie karty, kartę należy wsunąć do czytnika w terminalu (mikroprocesorem skierowanym w górę) w sposób pokazany na rysunku poniżej.

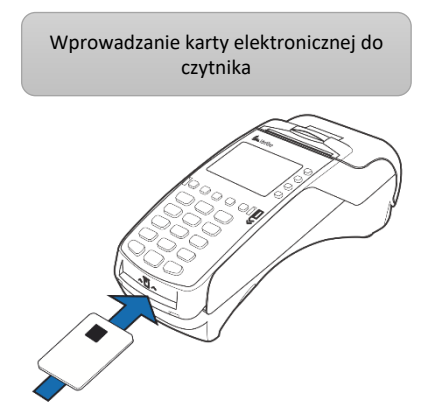

**RYSUNEK 9 WPROWADZANIE KARTY ELEKTRONICZNEJ**

W podstawowym przebiegu po wprowadzeniu karty aplikacja poinformuje o przetwarzaniu danych, a następnie, w zależności od rodzaju karty i transakcji – wyświetli prośbę o wprowadzenie PINu lub rozpocznie połączenie z Centrum Autoryzacyjnym.

W mikroprocesorze karty płatniczej znajdują się aplikacje, które umożliwiają wykonanie kartą różnego rodzaju transakcji.

#### • **Wybór aplikacji na karcie**

Na niektórych kartach może znajdować się więcej, niż jedna aplikacja (aplikacje na jednej karcie mogą być powiązane z kilkoma różnymi rachunkami Klienta, np. z rachunkiem debetowym i rachunkiem kredytowym).

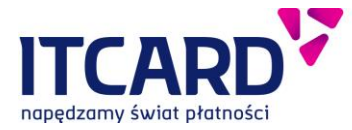

W takim przypadku należy odczytać Klientowi listę wyświetlonych na terminalu opcji i dokonać wyboru zgodnie z Jego decyzją.

Większość kart jest powiązana z jednym rachunkiem Klienta, co oznacza, że na większości kart znajduje się jedna aplikacja umożliwiająca wykonanie płatności na terminalu. W takich przypadkach po wprowadzeniu karty aplikacja ta zostanie wybrana i użyta automatycznie w niewidoczny dla Użytkownika sposób – na terminalu nie będą widoczne ekrany wyboru aplikacji.

Nazwa użytej aplikacji i jej identyfikator, a także zamaskowany numer karty płatniczej znajdują się na każdym potwierdzeniu wykonania transakcji (drukowanym po zakończeniu transakcji) nad numerem rachunku. Przykładowe dane zostały zaznaczone na wydruku poniżej.

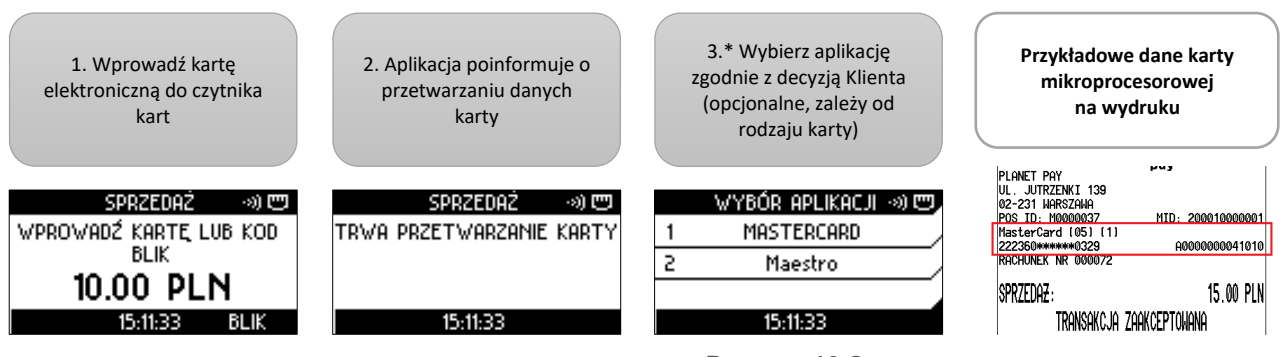

**RYSUNEK 10 ODCZYT DANYCH KARTY ELEKTRONICZNEJ**

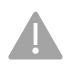

**Karta powinna zostać w czytniku do czasu zakończenia transakcji. Wyjęcie karty wcześniej, niż po wydrukowaniu potwierdzeń może spowodować odrzucenie transakcji.**

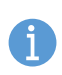

W przypadku kart elektronicznych w celu przyspieszenia transakcji możliwe jest również wprowadzenie karty do czytnika **PRZED** zatwierdzeniem kwoty - w tym przypadku po zatwierdzeniu kwoty aplikacja natychmiast zaczyna przetwarzać dane karty, a ekran z prośbą o wprowadzenie kart jest pomijany,

Po odczytanie danych karty aplikacja kontynuuje transakcję – w zależności od ustawień oraz rodzaju wybranej transakcji:

- wyświetli pytania o dodatkowe usługi lub
- wyświetli prośbę o wprowadzenie PINu lub
- rozpocznie połączenie z Centrum Autoryzacyjnym

#### <span id="page-9-0"></span>**3.1.3.2 Płatności kartami zbliżeniowymi (contactless)**

Większość obecnie wydawanych kart mikroprocesorowych umożliwia dokonywanie płatności zbliżeniowych (bezdotykowych, ang. *contactless*). Takie karty są oznaczone symbolem contactless.

Czytnik kart zbliżeniowych jest umieszczony pod wyświetlaczem pinpada PP1000SEv3. Odczyt danych karty zbliżeniowej następuje po przyłożeniu jej do ekranu pinpada po zatwierdzeniu kwoty transakcji i wyświetleniu na ekranie pinpada kwoty transakcji, symbolu contactless oraz prośby o wprowadzenie karty.

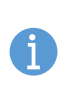

Poprawny odczyt danych karty zbliżeniowej jest sygnalizowany przez zapalenie się wszystkich czterech diod znajdujących się nad wyświetlaczem pinpada oraz wyemitowanie długiego ciągłego sygnału dźwiękowego.

Niepoprawny odczyt jest sygnalizowany przez zgaszeniem wszystkich diod oraz krótkim podwójnym sygnałem dźwiękowym.

Po poprawnym odczycie karty zbliżeniowej, w zależności od wysokości kwoty oraz rodzaju karty, aplikacja: - wykona połączenie do Centrum Autoryzacyjnego lub

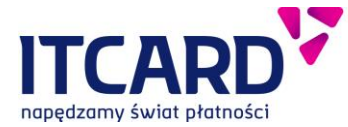

Sąd Rejonowy dla m. st. Warszawy, XIII Wydział Gospodarczy KRS 0000640662, NIP 525-25-23-289, REGON 145907986

- wykona połączenie do Centrum Autoryzacyjnego i wyświetli prośbę o wprowadzenie PINu Informacja

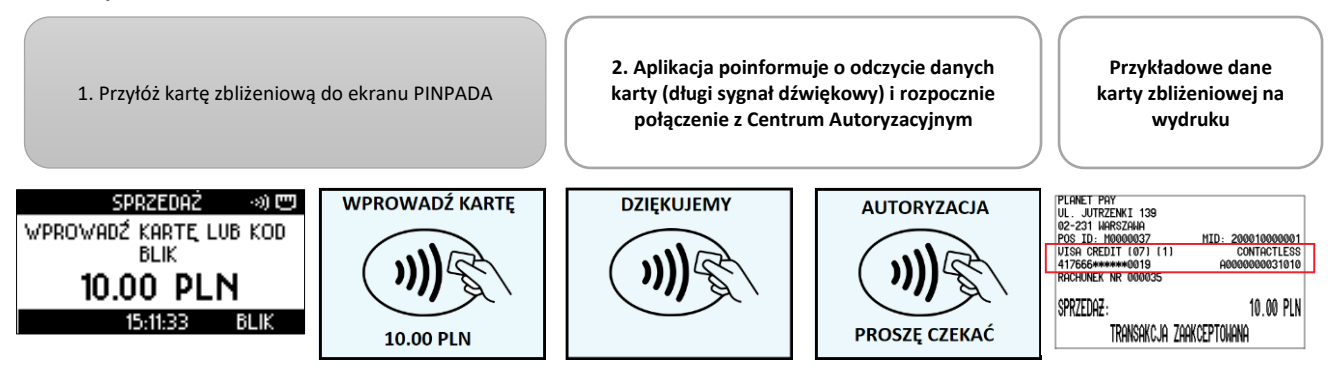

**RYSUNEK 11 WPROWADZANIE I ODCZYT KARTY ZBLIŻENIOWEJ**

**O dostępności transakcji zbliżeniowych informuje ikona contactless wyświetlana na ekranie terminala w prawym górnym rogu. Przed rozpoczęciem transakcji zbliżeniowej należy upewnić się, że pinpad został wykryty i transakcje zbliżeniowe są dostępne (patrz też:** [Opis wskaźników \(ikon\) aplikacji](#page-5-3)**)**

Dla transakcji zbliżeniowych usługa DCC jest zawsze niedostępna (patrz: [Dynamiczne przeliczanie walut –](#page-27-0) DCC<sub>)</sub>

#### **3.1.3.3 Płatności kartami z paskiem magnetycznym**

Wszystkie wydawane aktualnie karty płatnicze umożliwiają wykonanie transakcji przy użyciu paska magnetycznego znajdującego się na rewersie (odwrocie) karty.

Czytnik kart magnetycznych terminala jest umieszczony po prawej stronie urządzenia i oznaczony symbolem karty magnetycznej.

Aby odczytać dane karty magnetycznej należy przeciągnąć kartę (do dołu lub do góry) z paskiem skierowanym w lewą stronę (w stronę terminala), jak zostało to pokazane na rysunku poniżej.

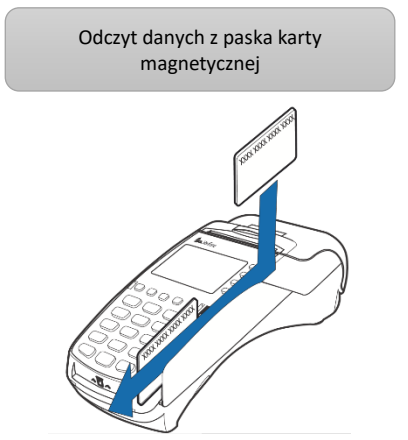

**RYSUNEK 12 WPROWADZANIE KARTY Z PASKIEM MAGNETYCZNYM**

Po poprawnym odczycie karty magnetycznej, w zależności od ustawień i rodzaju karty, aplikacja:

- wyświetli pytania o dodatkowe usługi
- wykona połączenie do Centrum Autoryzacyjnego w celu otrzymania autoryzacji lub
- wyświetli prośbę o wprowadzenie PINu

Na potwierdzeniach wykonania transakcji z użyciem paska magnetycznego nie ma pola identyfikatora aplikacji ani pola transakcji contactless.

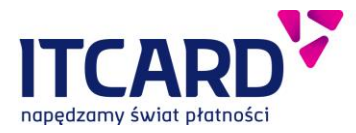

Sąd Rejonowy dla m. st. Warszawy, XIII Wydział Gospodarczy KRS 0000640662, NIP 525-25-23-289, REGON 145907986

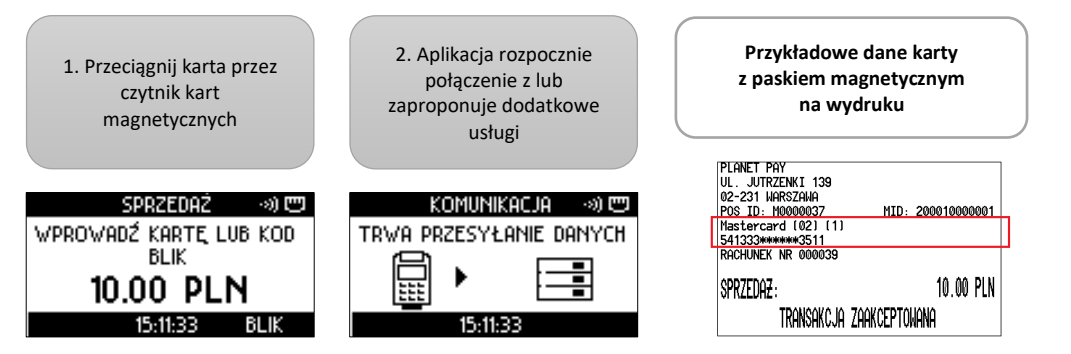

**RYSUNEK 13 ODCZYT KARTY Z PASKIEM MAGNETYCZNYM**

#### **3.1.3.4 Płatności mobilne BLIK**

Aplikacja umożliwia dokonywanie płatności z użyciem kodów BLIK. Transakcja BLIKiem może być przeprowadzona na prośbę Klienta i odbywa się bez fizycznego udziału karty płatniczej.

Po zatwierdzeniu kwoty transakcji aplikacja wyświetli ekran wprowadzania karty, na którym w prawym dolnym rogu znajduje się przycisk BLIK. Aby przeprowadzić transakcję z użyciem kodu BLIK należy nacisnąć klawisz funkcyjny odpowiadający przyciskowi na ekranie terminala (fioletowe klawisze B3 i B4 po prawej stronie klawisza ALPHA).

Następnie Klient powinien wprowadzić kod BLIK na klawiaturze pinpada i zatwierdzić klawiszem ENTER.

- Możliwe jest wprowadzenie 6-cyfrowego lub 9-cyfrowego. Kod 9-cyfrowy wymaga
	- dodatkowo wprowadzenia przez Klienta PINu.

Kod 6-cyfrowy nie wymaga dodatkowego potwierdzenia PINem.

Po wprowadzeniu przez Klienta i zatwierdzeniu kodu BLIK aplikacja połączy się z Centrum Autoryzacyjnym, wyświetli wynik transakcji i wydrukuje potwierdzenie.

Przebieg transakcji z płatnością BLIK został opisany poniżej.

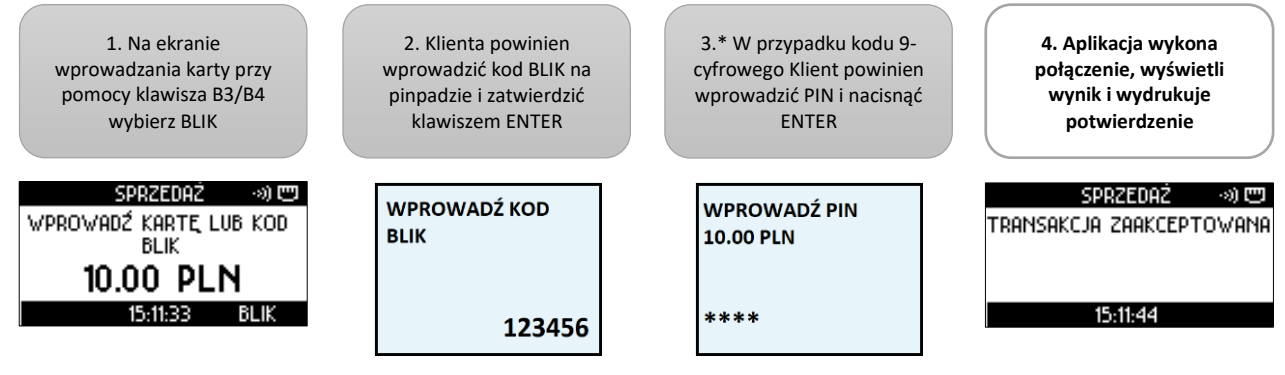

**RYSUNEK 14 PŁATNOŚĆ BLIK**

Na wydruku transakcji z płatnością BLIKiem nad numerem rachunku znajduje się zamaskowany kod BLIK wykorzystany do uwierzytelnienia transakcji oraz pole KOD REFERENCYJNY (nieobecny dla pozostałych transakcji).

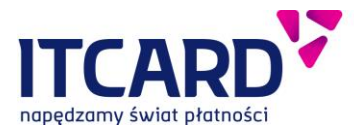

Sąd Rejonowy dla m. st. Warszawy, XIII Wydział Gospodarczy KRS 0000640662, NIP 525-25-23-289, REGON 145907986

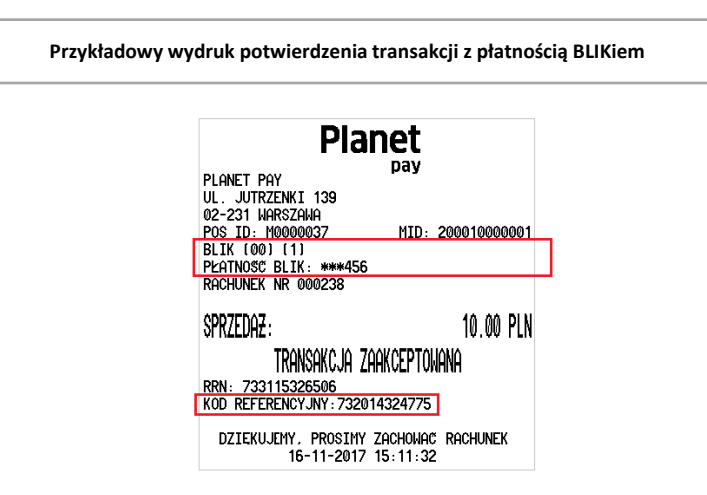

**RYSUNEK 15 BLIK - WYDRUK POTWIERDZENIA**

#### **3.1.3.5 Mobilne płatności zbliżeniowe**

Aplikacja płatnicza znajdująca się na terminalu umożliwia dokonywanie zbliżeniowych płatności mobilnych z wykorzystaniem telefonu komórkowego/smartfona, na którym zostało zainstalowane oprogramowanie umożliwiające płatności mobilne.

Transakcja z płatnością telefonem przebiega podobnie do standardowej transakcji zbliżeniowej, ale zamiast karty Klient przykłada do czytnika zbliżeniowego na pinpadzie telefon i w zależności jest poproszony o wprowadzenie PINu lub transakcja jest kontynuowana bez PINu.

Wydruki potwierdzeń transakcji z płatnościami telefonem maja takie same pola, jak wydruki potwierdzeń standardowych transakcji zbliżeniowych (patrz: [Karty zbliżeniowe \(contactless\)\)](#page-9-0)

#### <span id="page-12-0"></span>**3.1.4 Pytania o dodatkowe usługi – DCC i wypłata gotówki**

W zależności od ustawień Dostawcy po wprowadzeniu odczycie karty na wyświetlaczu terminala mogą pojawić się pytania o dodatkowe usługi – dynamiczne przeliczanie waluty (DCC) i/lub o wypłatę gotówki. W takim przypadku należy poinformować o tym Klienta i kontynuować transakcję zgodnie z Jego decyzją.

Szczegółowe informacje o dodatkowych usługach znajdują się w rozdziałach [Dynamiczne przeliczanie walut –](#page-27-0) [DCC](#page-27-0) oraz [Dodatkowe pytanie o wypłatę gotówki w trakcie transakcji Sprzedaż –](#page-17-1) opis i przebieg.

#### <span id="page-12-1"></span>**3.1.5 Metody uwierzytelnienia posiadacza karty (PIN, podpis, brak uwierzytelnienia)**

Uwierzytelnienie posiadacza karty to inaczej potwierdzenie przez Klienta, że ma prawo dysponować kartą i środkami zgromadzonymi na rachunku, do którego przypisana jest karta.

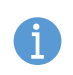

Metoda uwierzytelnienia jest zależna od rodzaju użytej karty, metody jej odczytu, kwoty i rodzaju transakcji. Np. niektóre transakcje wymagają potwierdzenia poprawności podpisu Klienta (Zwrot) pomimo, iż najczęściej potwierdza on transakcje PINem.

Prośba o uwierzytelnienie pojawia się na terminalu i/lub pinpadzie po poprawnym odczycie danych karty (patrz: [Wprowadzanie karty i metody płatności\)](#page-8-0).

#### **3.1.5.1 Transakcja potwierdzana kodem PIN**

Uwierzytelnienie transakcji kodem PIN jest najczęstsze dla transakcji:

- z użyciem czytnika kart mikroprocesorowych

- zbliżeniowych w kwocie powyżej 50,00zł (w tym również płatności telefonem)

Zawsze też Klient jest proszony o wprowadzenie PINu w przypadku płatności BLIK z użyciem kodu 9 cyfrowego.

Zdecydowanie rzadziej występują transakcje na PIN wykonywane kartami z użyciem paska magnetycznego.

Jeżeli transakcja wymaga potwierdzenia PINem, po wprowadzeniu i poprawnym odczycie danych karty na terminalu oraz na pinpadzie pojawią się instrukcje dla Sprzedawcy i Klienta.

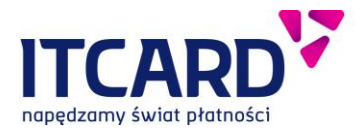

Klient powinien wprowadzić swój kod PIN na klawiaturze pinpada i zatwierdzić go naciskając ENTER (zielony klawisz).

W przypadku pomyłki we wprowadzaniu znaków jednokrotne naciśnięcie żółtego klawisza CLEAR spowoduje usunięcie ostatniego wprowadzonego znaku.

Naciśnięcie CANCEL (czerwonego klawisza) przerywa – anuluje transakcję.

Kod PIN jest poufny, dlatego znaki wprowadzane przez Klienta są maskowane gwiazdkami.

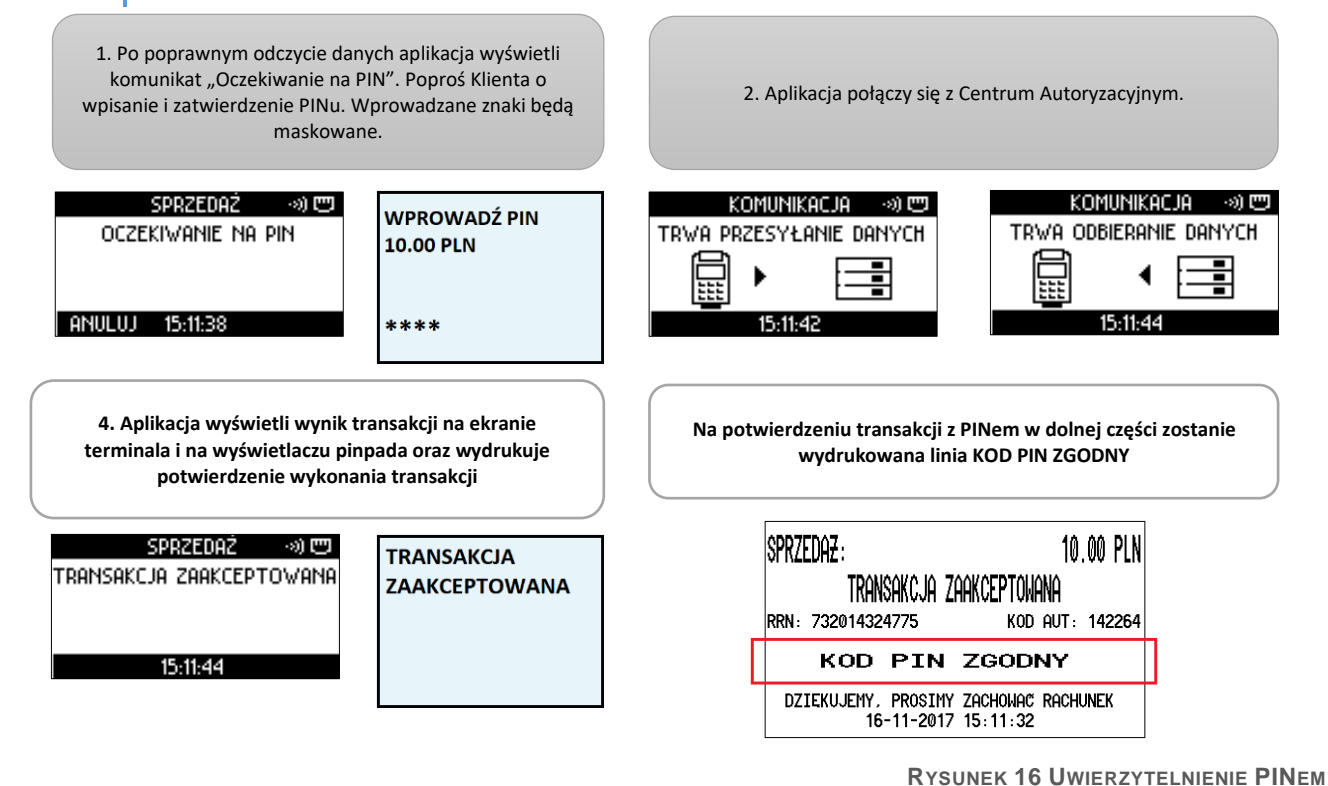

#### **3.1.5.2 Transakcja potwierdzana podpisem**

Prośba o potwierdzenie zgodności podpisu Klienta ze wzorem znajdującym się na rewersie karty jest wymagane rzadziej, niż potwierdzenie kodem PIN. Najczęściej Klient jest proszony o złożenie podpisu w trakcie transakcji z użyciem karty z paskiem magnetycznym.

Podpis jest wymagany zawsze dla transakcji Zwrot.

Po poprawnym odczycie karty aplikacja łączy się z Centrum Autoryzacyjnym, a następnie wyświetla wynik transakcji i drukuje potwierdzenie Sprzedawcy z miejscem na podpis Klienta.

**Jeżeli podpisy Klienta na potwierdzeniu i na rewersie karty są zgodne** należy potwierdzić zgodność na terminalu naciskając ENTER (TAK).

**Jeżeli podpisy są niezgodne** należy potwierdzić NIEZGODNOŚĆ na terminalu naciskając CANCEL (NIE) – aplikacja wydrukuje unieważnienie transakcji – kopię dla Sprzedawcy, a następnie kopię Klienta.

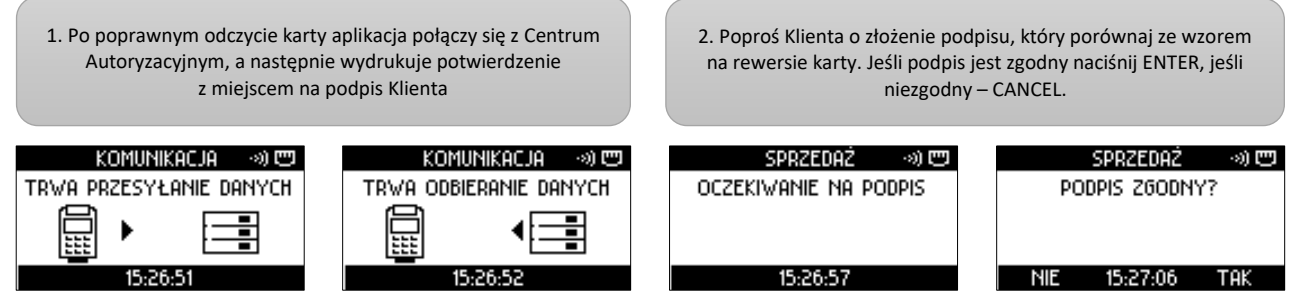

**RYSUNEK 17 TRANSAKCJA NA PODPIS**

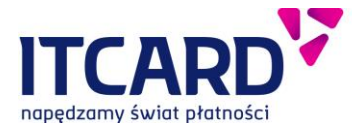

Sąd Rejonowy dla m. st. Warszawy, XIII Wydział Gospodarczy KRS 0000640662, NIP 525-25-23-289, REGON 145907986

**Jeśli podpis jest NIEZGODNY, aplikacja UNIEWAŻNI transakcję i** 

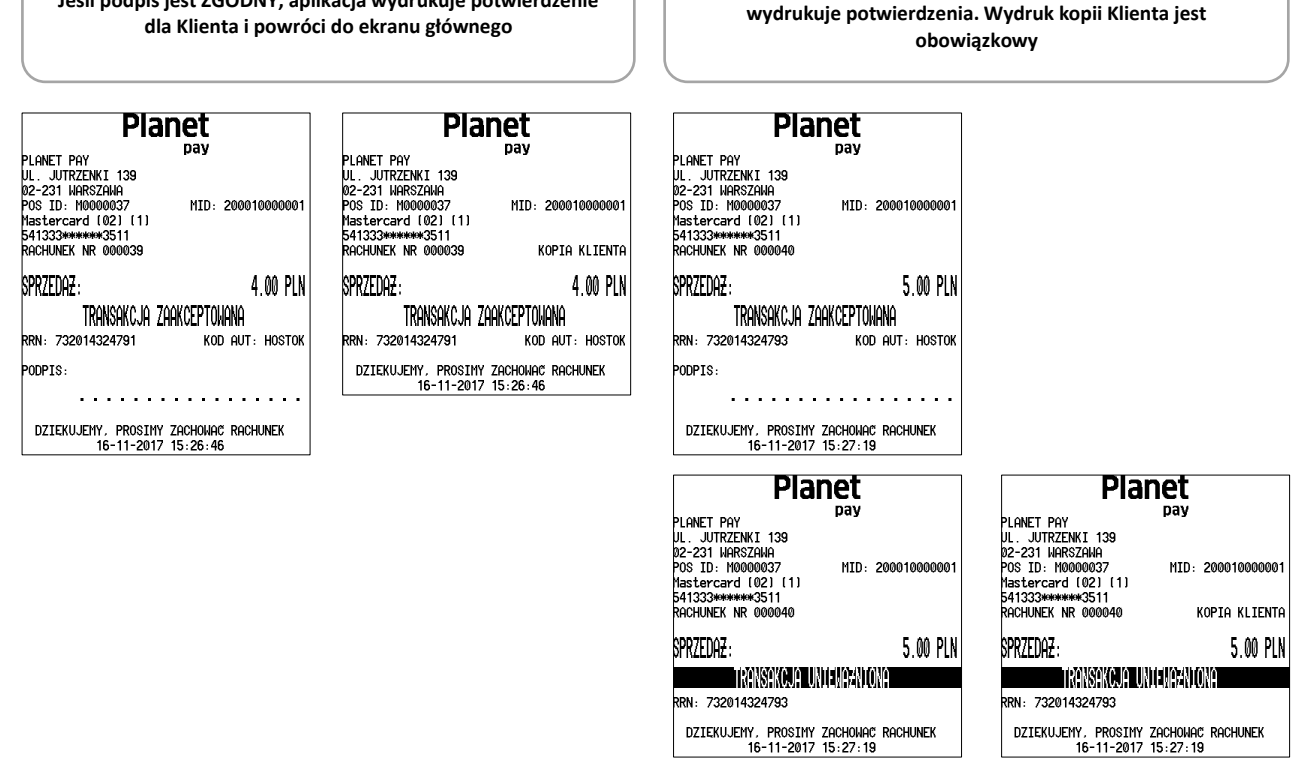

**RYSUNEK 18 TRANSAKCJA NA PODPIS – WYDRUKI**

#### **3.1.5.3 Transakcje bez dodatkowego uwierzytelnienia**

**Jeśli podpis jest ZGODNY, aplikacja wydrukuje potwierdzenie** 

Transakcje, które nie wymagają dodatkowego uwierzytelnienia w formie PINu lub podpisu dotyczą transakcji zbliżeniowych i mobilnych, których kwota nie przekracza 50,00zł.

Po odczycie danych karty aplikacja łączy się z Centrum Autoryzacji, a następnie wyświetla wynik i drukuje potwierdzenie, standardowe dla danego rodzaju transakcji.

#### <span id="page-14-0"></span>**3.2 Typy transakcji**

Lista transakcji możliwych do wykonania na terminalu znajduje się w menu transakcyjnym znajdującym się pod klawiszem WIĘCEJ.

Lista ta może być różna w zależności od np. sieci sprzedaży, czy profilu punktu sprzedaży. Poniżej opisany został każdy z typów transakcji, które udostępnia aplikacja płatnicza.

#### <span id="page-14-1"></span>**3.2.1 Sprzedaż**

Sprzedaż jest najbardziej popularną i najczęściej wykonywaną transakcją. **Polega na pobraniu z rachunku Klienta określonej kwoty w ramach zapłaty za zakupiony towar lub usługę.**

**Standardowo Sprzedaż jest ustawiona jako transakcja domyślna**, co oznacza, że pole wprowadzania kwoty Sprzedaży znajduje się na ekranie głównym, co znacznie przyspiesza przyjęcie płatności [patrz: [Rozpoczęcie transakcji na ekranie głównym \(transakcja domyślna\)\]](#page-6-1).

**Aby wykonać transakcję Sprzedaż (przykładowy przebieg transakcji kartą na PIN):**

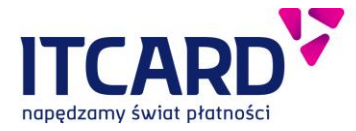

Sąd Rejonowy dla m. st. Warszawy, XIII Wydział Gospodarczy KRS 0000640662, NIP 525-25-23-289, REGON 145907986

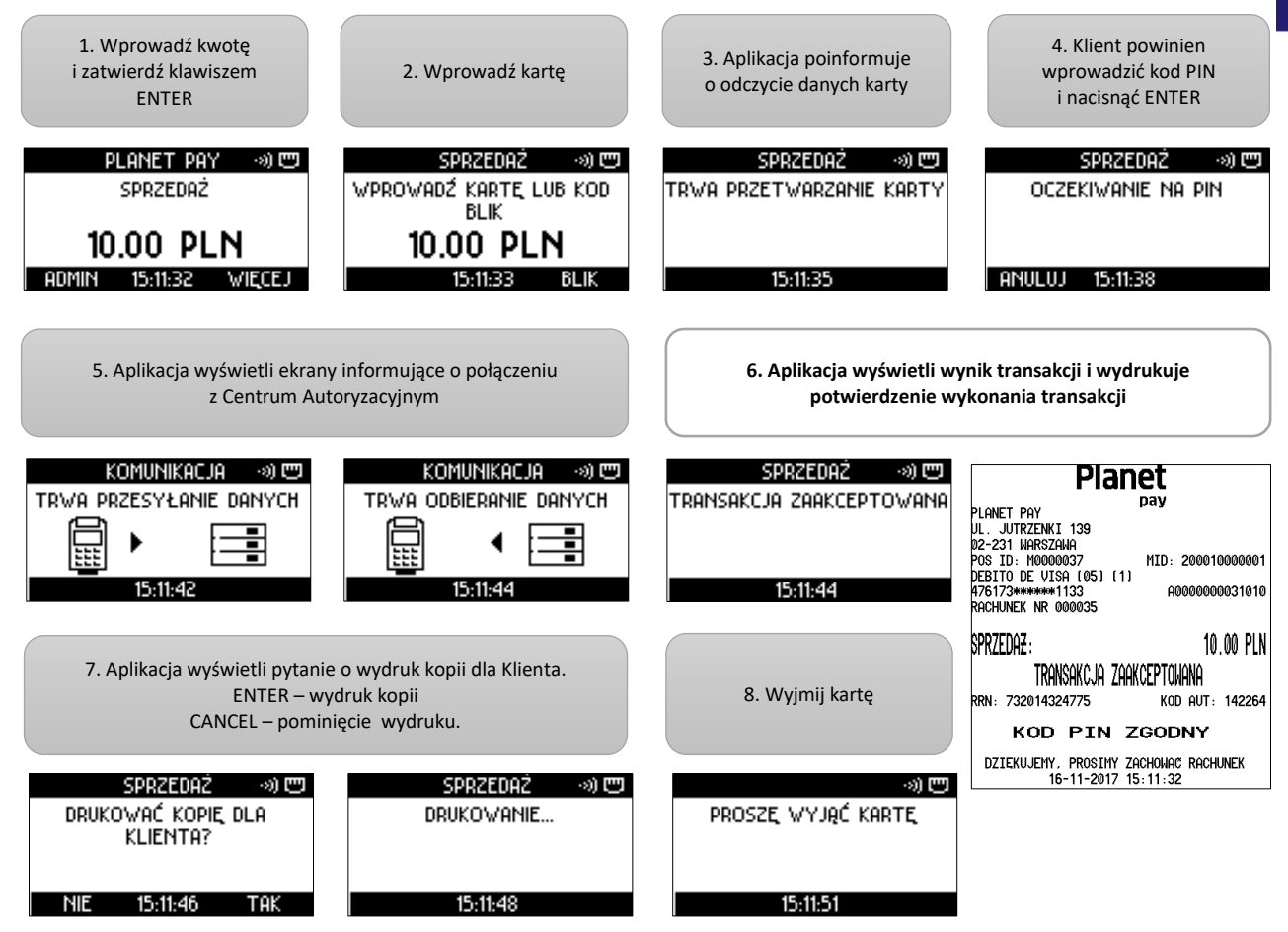

**RYSUNEK 19 SPRZEDAŻ Z PIN - STANDARDOWY PRZEBIEG**

W zależności od ustawień aplikacji po wprowadzeniu karty na terminalu może się również wyświetlić **propozycja wypłaty gotówki** [patrz: [Promowany Cash Back –](#page-17-1) opis i przebieg]. W takiej sytuacji należy kontynuować transakcję zgodnie z decyzją Klienta.

Dla transakcji Sprzedaż dostępna jest **usługa dynamicznego przeliczania walut – DCC**. Transakcja DCC jest przeprowadzana w walucie karty Klienta (jeśli jest inna niż PLN). [patrz [Dynamiczne przeliczanie walut –](#page-27-0) DCC<sub>1</sub>

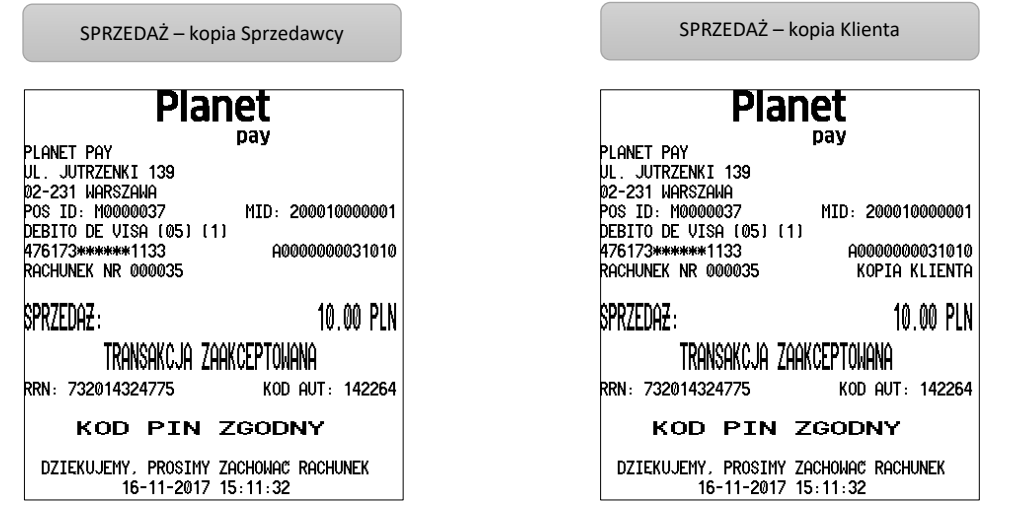

**RYSUNEK 20 SPRZEDAŻ - PRZYKŁADOWY WYDRUK POTWIERDZENIA**

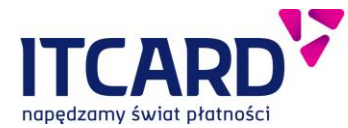

Sąd Rejonowy dla m. st. Warszawy, XIII Wydział Gospodarczy KRS 0000640662, NIP 525-25-23-289, REGON 145907986

#### <span id="page-16-0"></span>**3.2.2 Cash Back (Sprzedaż z wypłatą)**

**Cash Back (inaczej Sprzedaż z wypłatą) to transakcja polegająca na jednoczesnym wykonaniu transakcji Sprzedaż i wypłacie Klientowi gotówki w określonej przez niego kwocie.** Cała kwota transakcji jest pobierana z konta Klienta.

#### **Aby wykonać transakcję Cash Back:**

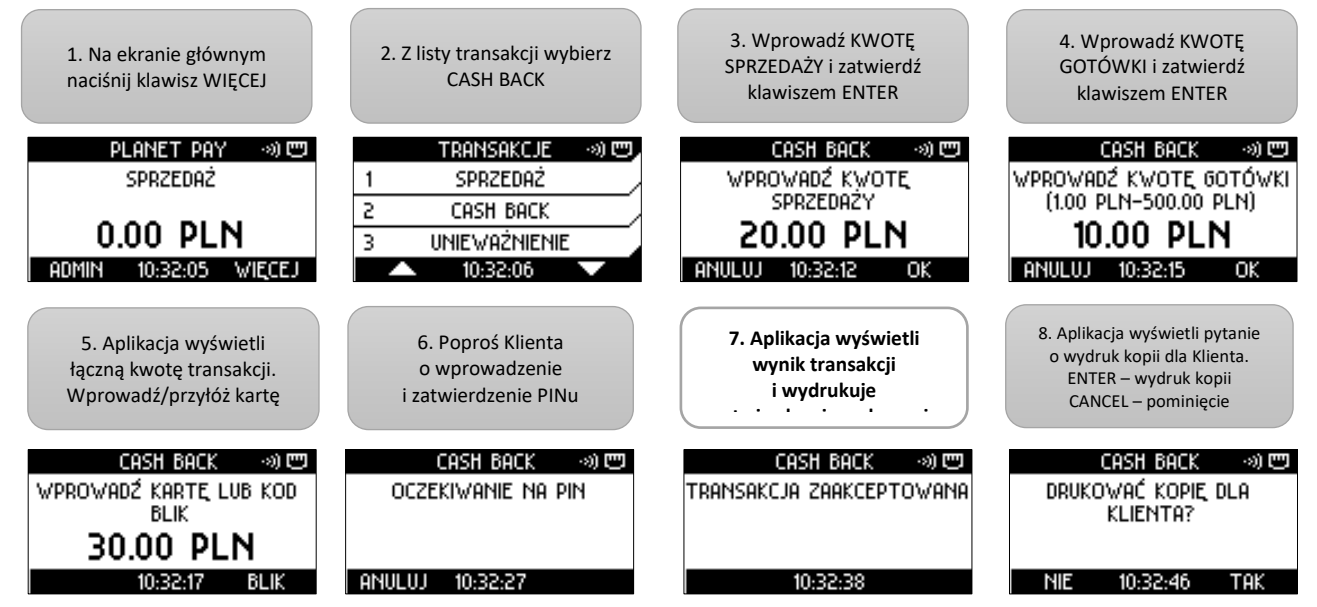

**RYSUNEK 21 TRANSAKCJA CASH BACK Z PIN - STANDARDOWY PRZEBIEG**

Transakcja Cash Back może być niemożliwa dla niektórych kart– w takich przypadkach transakcja może zostać odrzucona LUB aplikacja zaproponuje kontynuację samej transakcji Sprzedaży.

Maksymalna (oraz minimalna) kwota wypłaty gotówki może być różna w zależności od rodzaju karty użytej podczas transakcji oraz limitów transakcyjnych wynikających z ustawień aplikacji (patrz: [Limity transakcyjne\)](#page-8-1)

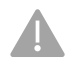

Niemożliwe jest jednoczesne wykonanie transakcji Cash Back i DCC [patrz: [Dynamiczne przeliczanie walut –](#page-27-0) DCC]

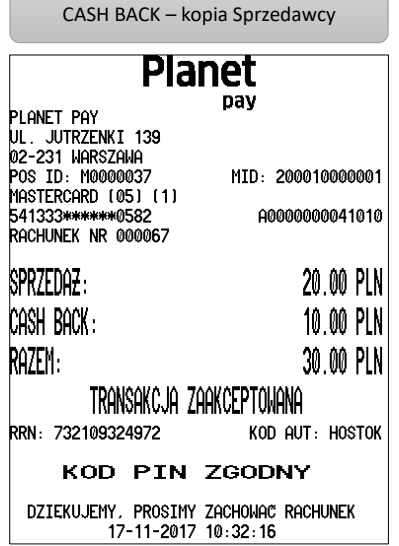

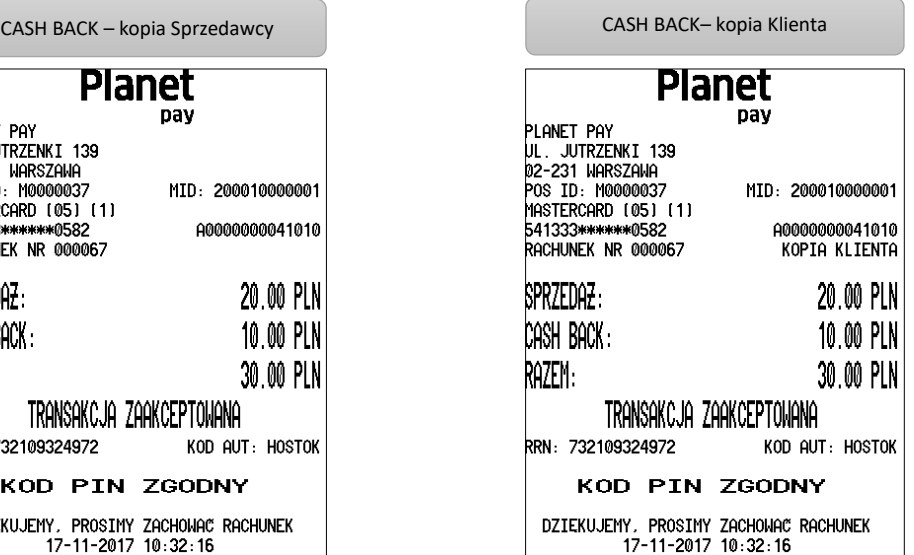

**RYSUNEK 22 CASH BACK - PRZYKŁADOWE WYDRUKI POTWIERDZENIA**

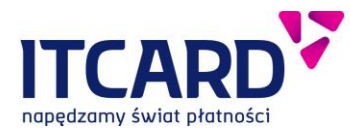

#### <span id="page-17-1"></span>**3.2.2.1 Dodatkowe pytanie o wypłatę gotówki w trakcie transakcji Sprzedaż – opis i przebieg**

**W niektórych przypadkach aplikacja może wyświetlić propozycję dokonania wypłaty gotówki w trakcie transakcji Sprzedaż** [patrz: [Sprzedaż\]](#page-14-1). Dodatkowe pytanie o wypłatę pojawi się po wprowadzeniu karty do czytnika kart chipowych lub magnetycznych.

![](_page_17_Figure_5.jpeg)

**RYSUNEK 23 DODATKOWE PYTANIE O WYPŁATĘ GOTÓWKI**

W takiej sytuacji **należy zapytać Klienta, czy chciałby dokonać wypłaty i kontynuować transakcję zgodnie z Jego decyzją** (aplikacja kontynuuje Sprzedaż, jeśli Klient zrezygnuje z wypłaty lub Cash Back-Sprzedaż z wypłatą, jeśli potwierdzi chęć dokonania wypłaty).

Dostępność wypłaty gotówki podczas przeprowadzania transakcji Sprzedaż zależy od ustawień aplikacji: jeżeli promocja wypłaty nie została włączona - Klient nie otrzyma propozycji wypłaty.

Niezależnie od tego Cash Back (Sprzedaż z wypłatą) jako osobna transakcja może być widoczny w menu transakcyjnym (również w zależności od ustawień aplikacji).

#### <span id="page-17-0"></span>**3.2.3 Unieważnienie**

**Unieważnienie polega na anulowaniu (wycofaniu) zaakceptowanej transakcji Sprzedaży lub Cash Back, która nie została jeszcze wysłana do rozliczenia** (czyli w praktyce – która została wykonana tego samego dnia).

Unieważnienie transakcji innych, niż Sprzedaż lub Cash Back jest niemożliwe.

![](_page_17_Picture_13.jpeg)

UWAGA: W przypadku unieważnienia transakcji Cash Back należy pamiętać, aby przyjąć od Klienta również gotówkę, jeśli została mu wcześniej wypłacona.

#### **Aby wykonać Unieważnienie:**

![](_page_17_Figure_16.jpeg)

**RYSUNEK 24 UNIEWAŻNIENIE - STANDARDOWY PRZEBIEG**

![](_page_18_Picture_0.jpeg)

Sąd Rejonowy dla m. st. Warszawy, XIII Wydział Gospodarczy KRS 0000640662, NIP 525-25-23-289, REGON 145907986

![](_page_18_Figure_3.jpeg)

**RYSUNEK 25 UNIEWAŻNIENIE - PRZYKŁADOWE WYDRUKI POTWIERDZENIA**

**W przypadku, kiedy Użytkownik podał niepoprawne dane aplikacja wyświetli jeden z niżej wymienionych komunikatów:**

![](_page_18_Figure_6.jpeg)

**RYSUNEK 26 UNIEWAŻNIENIE - KOMUNIKATY O BŁĘDACH**

Transakcje unieważnione są specjalnie oznaczone na wydrukach raportów oraz rozliczeń przerywaną linią i napisem "UNIEWAŻNIONA" pod danymi wycofywanej transakcji (patrz: [Wydruki Rozliczenia\)](#page-30-3)

#### <span id="page-18-0"></span>**3.2.4 Kopia wydruku Klienta**

**Aplikacja umożliwia wykonanie wydruku kopii każdej transakcji przeprowadzonej na terminalu od momentu wykonania ostatniego udanego Rozliczenia** (w praktyce – wykonanej tego samego dnia). Funkcja ta znajduje zastosowanie np. w sytuacji, w której z jakiejś przyczyny oryginalny wydruk został zagubiony lub jest niewyraźny. Wydruk kopii może być również wykonany na prośbę Klienta. Po wywołaniu funkcji drukowana jest wersja paragonu Klienta.

![](_page_19_Picture_0.jpeg)

#### **Aby wykonać kopię wydruku Klienta:**

![](_page_19_Figure_4.jpeg)

**RYSUNEK 27 KOPIA WYDRUKU KLIENTA - STANDARDOWY PRZEBIEG**

W przypadku, kiedy Sprzedawca lub Klient nie pamiętają numeru rachunku, pomocne może okazać się wykonanie Raportu szczegółowego zawierającego listę transakcji, numerów ich rachunków oraz kwot, na które zostały przeprowadzone.

W przypadku kopii wydruku transakcji Prepaid GSM dane kodu doładowania są maskowane gwiazdkami. **Wydruk kopii Klienta rozliczonej transakcji jest niemożliwy.**

![](_page_19_Picture_142.jpeg)

**RYSUNEK 28 WYDRUK KOPII KLIENTA - SPRZEDAŻ**

![](_page_20_Picture_0.jpeg)

Sąd Rejonowy dla m. st. Warszawy, XIII Wydział Gospodarczy KRS 0000640662, NIP 525-25-23-289, REGON 145907986

| PREPAID GSM - ORYGINALNE WYDRUKI TRANSAKCYJNE Sprzedawcy i Klienta                                                                                                    |                                                                                                    | WYDRUK KOPII KLIENTA z menu                                                                                                    |
|----------------------------------------------------------------------------------------------------|----------------------------------------------------------------------------------------------------|----------------------------------------------------------------------------------------------------|
| <b>Planet</b><br>pay<br>PLANET PAY<br>UL. JUTRZENKI 139<br>02-231 NARSZANA<br>POS ID: M0000037<br>UISA CREDIT (07) (1) MID: 200010000001<br>CONTACTIFSS<br>476173*******0010<br>A0000000031010<br>RACHUNEK NR 000078<br>$30.00$ PLN<br>PREPAID GSM:<br>transakcja zaakceptonana<br>RRN: 732110325006<br>KOD AUT 103489 | <b>Planet</b><br>pay<br>Planet Pay<br>ul. Jutrzenki 139<br>02-231 HARSZAWA<br>POS ID: M0000037 MID: 200010000001<br>VISA CREDIT (07) (1)<br>CONTACTLESS<br>476173*******0010<br>A0000000031010<br>RACHUNEK NR 000078<br>KOPIA KLIENTA<br>Prepaid GSM:<br>30.00 PLN<br>transakcja zaakceptonana<br>RRN: 732110325006<br>KOD AUT: 103489           | <b>Planet</b><br>pay<br>Planet Pay<br>UL. JUTRZENKI 139<br>02-231 WARSZAWA<br>POS ID: M0000037 MID: 2000100000001<br>UISO CREDIT (07) (1) CONTOCTLESS<br>VISA CREDIT (07) (1)<br>CONTACTLESS<br>476173*******0010<br>A0000000031010<br>RACHUNEK NR 000078<br>KOPIA<br>Prepaid CSM:<br>30.00 PLN<br>transakcja zaakceptomana<br>RRN: 732110325006<br>KOD AUT: 103489 |
| DZIEKUJEMY, PROSIMY ZACHOWAC RACHUNEK<br>17-11-2017 11:04:04                                                                                                    | Play<br>Kod doładowania:<br>0037 8676 2371 33                                                                                                    | Play<br>Kod doładowania:<br>****                                                                                                    |
|                                                                                                    | JAK DOŁADOWAC KONTO?<br>* WYBIERZ NA KLAWIATURZE *100*<br>* WPISZ 14-CYFROWY KOD I NACISNIJ #<br>ZATWIERDZ OPERACJE TAK, JAK ZATWIERDZASZ<br>NUMER TELEFONU, GDY DZWONISZ.<br>PO PRAWIDŁOWYM DOŁADOWANIU OTRZYMASZ<br>WIADOMOSC O AKTUALNYM STANIE KONTA I<br>OKRESIE JEGO WAZNOSCI.<br><b>WWW.PLAYMOBILE.PL</b><br>OBSEUGA KLIENTA-ZADZWON *500 | JAK DOŁADOWAC KONTO?<br>* WYBIERZ NA KLAWIATURZE *100*<br>* WPISZ 14-CYFROWY KOD I NACISNIJ #<br>* ZATWIERDZ OPERACJĘ TAK, JAK ZATWIERDZASZ<br>NUMER TELEFONU, GDY DZWONISZ.<br>PO PRAWIDŁOWYM DOŁADOWANIU OTRZYMASZ<br>WIADOMOSC O AKTUALNYM STANIE KONTA I<br>OKRESIE JEGO WAZNOŚCI.<br><b>WWW.PLAYMOBILE.PL</b><br>OBSEUGA KLIENTA-ZADZWON *500                  |
|                                                                                                    | Data ważności: 2018-12-31<br>Numer seryjny: 136821405878                                                                                                    | Data ważności: 2018-12-31<br>Numer seryiny: 136821405878                                                                                                    |

**RYSUNEK 29 WYDRUK KOPII KLIENTA - PREPAID GSM**

# <span id="page-20-0"></span>**3.2.5 Preautoryzacja**

**Preautoryzacja polega na czasowym zablokowaniu środków znajdujących się na rachunku Klienta na poczet późniejszej płatności.** Oznacza to, że środki nie są przekazywane na rachunek Sprzedawcy, a jedynie rezerwowane do momentu dokonania zapłaty za usługę [patrz: [Dopełnienie preautoryzacji\]](#page-22-0) lub wygaśnięcia blokady. Okres blokady środków może być różny w zależności od rodzaju użytej karty

Preautoryzacja jest często stosowana podczas dokonywania rezerwacji miejsc hotelowych lub w wypożyczalniach pojazdów jako zabezpieczenie Sprzedawcy – gwarancja, że na koncie Klienta znajdują się środki wystarczające do późniejszego rozliczenia.

![](_page_20_Picture_8.jpeg)

#### **Dane znajdujące się na potwierdzeniu Preautoryzacji są niezbędne do wykonania późniejszego rozliczenia** (Dopełnienia preautoryzacji).

Zalecane jest zachowanie wydruku i przechowanie go przynajmniej do momentu wykonania Dopełnienia lub zwolnienia blokady.

![](_page_21_Picture_0.jpeg)

Sąd Rejonowy dla m. st. Warszawy, XIII Wydział Gospodarczy KRS 0000640662, NIP 525-25-23-289, REGON 145907986

#### **Aby wykonać Preautoryzację:**

![](_page_21_Figure_4.jpeg)

![](_page_21_Figure_5.jpeg)

![](_page_21_Figure_6.jpeg)

**RYSUNEK 31 PREAUTORYZACJA - PRZYKŁADOWE WYDRUKI POTWIERDZENIA**

W zależności od ustawień aplikacji **Preautoryzacja może być przeprowadzona także bez fizycznej obecności karty** płatniczej, jedynie z wykorzystaniem udostępnionych przez Klienta danych karty (np. na podstawie danych podanych przez telefon). W takim wypadku Sprzedawca ręcznie wprowadza kolejne wymagane dane – numer karty, datę ważności karty (umieszczone na awersie karty) oraz kod CVV2/CVC2 (umieszczone na rewersie karty).

![](_page_21_Picture_9.jpeg)

Konieczność podania daty ważności i/lub kodu CVV2/CVC2 jest opcjonalna i zależy od ustawień Dostawcy.

**Aby wykonać Preautoryzację bez fizycznej obecności karty:**

![](_page_22_Picture_0.jpeg)

Sąd Rejonowy dla m. st. Warszawy, XIII Wydział Gospodarczy KRS 0000640662, NIP 525-25-23-289, REGON 145907986

![](_page_22_Figure_3.jpeg)

**RYSUNEK 32 PREAUTORYZACJA - RĘCZNE WPROWADZANIE DANYCH KARTY**

Preautoryzacja nie może być przeprowadzona zbliżeniowo - na ekranie wprowadzania karty niewidoczna będzie ikona transakcji zbliżeniowych, dla tej operacji niedostępny jest również BLIK.

Kwoty wykonanych Preautoryzacji nie są uwzględniane w sekcji SUMARYCZNIE na wydrukach Rozliczeń

Wykonanie Unieważnienia dla Preautoryzacji jest niemożliwe.

W przypadku, kiedy dane wprowadzone przez Użytkownika będą niepoprawne (np. numer karty lub format daty ważności), po próbie zatwierdzenia aplikacja wyświetli komunikat z informacją o błędzie.

#### <span id="page-22-0"></span>**3.2.6 Dopełnienie preautoryzacji**

Dopełnienie jest transakcją polegającą na rozliczeniu środków zarezerwowanych wcześniej podczas Preautoryzacji [patrz: [Preautoryzacja\]](#page-20-0). Kwota Dopełnienia jest przekazywana z rachunku Klienta na rachunek Sprzedawcy.

Dopełnienie może być wykonane na tę samą lub niższą, ale nie wyższą kwotę, niż kwota Preautoryzacji. W przypadku, kiedy ostateczna kwota do zapłaty jest wyższa, oprócz Dopełnienia należy wykonać dodatkową transakcję Sprzedaż na pozostałą kwotę

# $\mathbf i$

Dopełnienie może być wykonane na innym urządzeniu, niż Preautoryzacja (np. na innym terminalu w tym samym punkcie sprzedaży lub tej samej sieci sprzedaży)

![](_page_22_Picture_15.jpeg)

#### **Dopełnienie jest wykonywane bez użycia karty płatniczej Klienta.**

**Do wykonania Dopełnienia niezbędne są dane znajdujące się na potwierdzeniu wykonanej wcześniej Preautoryzacji.**

![](_page_23_Picture_0.jpeg)

Sąd Rejonowy dla m. st. Warszawy, XIII Wydział Gospodarczy KRS 0000640662, NIP 525-25-23-289, REGON 145907986

#### **Aby wykonać Dopełnienie preautoryzacji:**

![](_page_23_Figure_4.jpeg)

WYDRUK DOPEŁNIENIA WYDRUK DOPEŁNIENIA kopia Sprzedawcy kopia KlientaPlanet **Planet** pay pay þlanet pay .<br>Planet pay UL. JUTRZENKI 139<br>02-231 WARSZAWA<br>POS ID: M0000037 UL. JUTRZENKI 139 DE. JOHNZENNI 13.<br>02-231 WARSZAWA<br>POS ID: M0000037 MID: 2000100000001 MID: 200010000001 Mastercard (00) (1) Mastercard (00) (1) 541333\*\*\*\*\*\*\*0582 541333\*\*\*\*\*\*\*0582 RACHUNEK NR 000069 RACHUNEK NR 000069 KOPIA KLIENTA DOPEŁNIENIE: 150,00 PLN DOPEŁNIENIE: 150,00 PLN transakcja zaakceptonana transakcja zaakceptonana RRN: 732109324974 KOD AUT: 398367 RRN: 732109324974 KOD AUT: 398367 DZIEKUJEMY, PROSIMY ZACHOWAC RACHUNEK<br>17-11-2017 10:34:55 DZIEKUJEMY, PROSIMY ZACHOWAĆ RACHUNEK

**RYSUNEK 34 DOPEŁNIENIE PREAUTORYZACJI - PRZYKŁADOWE WYDRUKI POTWIERDZENIA**

#### <span id="page-23-0"></span>**3.2.7 Prepaid GSM**

17-11-2017 10:34:55

Transakcja Prepaid GSM umożliwia sprzedaż doładowań GSM z wykorzystaniem płatności karta lub gotówką. Przebieg transakcji został przedstawiony poniżej.

![](_page_24_Picture_0.jpeg)

#### **3.2.7.1 Prepaid GSM – płatność kartą**

![](_page_24_Figure_4.jpeg)

#### **3.2.7.2 Prepaid GSM – płatność gotówką**

W przypadku, kiedy Klient zadeklaruje chęć zapłaty gotówką, na ekranie wprowadzania karty:

![](_page_24_Figure_7.jpeg)

![](_page_25_Picture_0.jpeg)

Sąd Rejonowy dla m. st. Warszawy, XIII Wydział Gospodarczy KRS 0000640662, NIP 525-25-23-289, REGON 145907986

![](_page_25_Figure_3.jpeg)

#### <span id="page-25-0"></span>**3.2.8 Zwrot**

**RYSUNEK 37 PREPAID GSM - PRZYKŁADOWE WYDRUKI**

#### **Zwrot jest transakcją odwrotną do transakcji Sprzedaży, tzn. kwota transakcji jest przekazywana (zwracana) na rachunek Klienta.**

Dostęp do transakcji Zwrot jest chroniony hasłem Administratora.

Transakcję Zwrot wykonuje się w sytuacji, kiedy Klient dokonuje zwrotu towaru, za który zapłacił kartą płatniczą, a unieważnienie oryginalnej transakcji Sprzedaży nie jest już możliwe (oryginalna transakcja została już wysłana do rozliczenia).

Zwrot powinien być wykonywany tą samą kartą, która wcześniej była użyta podczas transakcji Sprzedaży.

Transakcja Zwrot jest zawsze potwierdzana podpisem Klienta, niezależnie od rodzaju użytej karty.

Dla transakcji Zwrot dostępna jest usługa dynamicznego przeliczania walut – DCC. **Aby wykonać transakcję Zwrot:**

![](_page_26_Picture_0.jpeg)

Sąd Rejonowy dla m. st. Warszawy, XIII Wydział Gospodarczy KRS 0000640662, NIP 525-25-23-289, REGON 145907986

![](_page_26_Figure_3.jpeg)

**Jeżeli podpis Klienta na potwierdzeniu transakcji jest niezgodny z podpisem znajdującym się na karcie:**

![](_page_27_Picture_0.jpeg)

Sąd Rejonowy dla m. st. Warszawy, XIII Wydział Gospodarczy KRS 0000640662, NIP 525-25-23-289, REGON 145907986

![](_page_27_Figure_3.jpeg)

**RYSUNEK 41 ZWROT, PODPIS NIEZGODNY – WYDRUKI**

# <span id="page-27-0"></span>**3.3 Dynamiczne przeliczanie walut – DCC**

W zależności od konfiguracji aplikacja udostępnia usługę dynamicznego przeliczania walut: DCC (Dynamic Currency Conversion).

Umożliwia ona Klientowi dokonanie płatności w walucie zagranicznej, w której została wydana karta (jeśli jest inna, niż PLN).

Jeżeli usługa DCC została włączona w aplikacji, po odczycie danych karty kwota transakcji zostanie wyświetlona i wydrukowana w obu walutach – PLN oraz walucie karty, a Klient powinien zostać poproszony o wybór waluty. Dalej transakcja przebiega w standardowy sposób.

Poniżej został pokazany przykładowy przebieg transakcji z DCC.

![](_page_28_Picture_0.jpeg)

Sąd Rejonowy dla m. st. Warszawy, XIII Wydział Gospodarczy KRS 0000640662, NIP 525-25-23-289, REGON 145907986

![](_page_28_Figure_3.jpeg)

4. Aplikacja wyświetli i wydrukuje kurs przeliczenia walut. Zapytaj Klienta, czy akceptuje podany kurs i naciśnij odpowiadający jej klawisz.

![](_page_28_Picture_5.jpeg)

3. Aplikacja wyświetli przeliczenie walut. Zapytaj Klienta, w jakiej walucie chce zapłacić i naciśnij odpowiadający jej klawisz.

![](_page_28_Figure_7.jpeg)

5. Dalej transakcja przebiega w standardowy sposób: aplikacja prosi o PIN lub podpis, wyświetla wynik i drukuje potwierdzenia.

**RYSUNEK 42 TRANSAKCJA Z DCC - PRZEBIEG**

W przypadku wyboru waluty zagranicznej kopia Klienta zostanie wydrukowana w języku angielskim.

![](_page_28_Picture_191.jpeg)

**RYSUNEK 43 DCC - PRZYKŁADOWE WYDRUKI**

![](_page_29_Picture_0.jpeg)

Sąd Rejonowy dla m. st. Warszawy, XIII Wydział Gospodarczy KRS 0000640662, NIP 525-25-23-289, REGON 145907986

**DCC jest zawsze niedostępne dla transakcji zbliżeniowych.**  $\blacktriangle$ **Propozycja DCC nie pojawi się nigdy dla kart, których walutą jest PLN.**

![](_page_30_Picture_0.jpeg)

# <span id="page-30-0"></span>**4. Funkcje administracyjne**

# <span id="page-30-1"></span>**4.1 Rozliczenie**

Funkcja ROZLICZENIE polega na wysłaniu do hosta autoryzacyjnego danych wszystkich zaakceptowanych transakcji przeprowadzonych na terminalu.

**Po udanym Rozliczeniu transakcje znajdujące się na terminalu są kasowane**, co oznacza, że:

- Æ
- każdorazowo przesyłane są dane transakcji wykonanych od ostatniego (udanego) Rozliczenia
- niemożliwe jest wykonanie Unieważnienia ani Kopii rachunku rozliczonej transakcji

Rozliczenie jest udane, jeśli na wydruku znajduje się rezultat "Zgodność z hostem" lub, w wyjatkowych przypadkach, "Brak zgodności z hostem".

![](_page_30_Picture_11.jpeg)

Jeżeli komunikat "Brak zgodności z hostem" powtarza się na kolejnych **wydrukach Rozliczeń, należy skontaktować się z Centrum Obsługi.**

**Jeżeli na wydrukach powtarza się komunikat o błędzie Rozliczenia należy bezwzględnie skontaktować się z Centrum Obsługi.**

Wykonanie kopii wydruku Rozliczenia jest niemożliwe.

#### <span id="page-30-2"></span>**4.1.1 Wywołanie Rozliczenia**

W zależności od konfiguracji Rozliczenie może być wykonywane przez aplikację automatycznie raz dziennie w określone dni tygodnia o ustalonej godzinie.

W razie potrzeby funkcję można wywołać ręcznie z poziomu menu ADMIN:

![](_page_30_Figure_18.jpeg)

**RYSUNEK 44 ROZLICZENIE - STANDARDOWY PRZEBIEG**

#### <span id="page-30-3"></span>**4.1.2 Wydruki Rozliczenia**

Pełne wydruki Rozliczenia poza danymi punktu sprzedaży (adres, TID, MID) oraz datą i godziną zawierają:

- Tytuł ROZLICZENIE wraz z rezultatem (np. "Zgodność z hostem")
- Numer Rozliczenia (PACZKA)
- Sekcję SUMARYCZNIE podsumowanie płatności z podziałem na rodzaj i liczbę transakcji: SPRZEDAŻ, ZWROT, GOTÓWKA
- Osobne sekcje z podsumowaniem transakcji BLIK, DCC (jeśli dostępne na terminalu) oraz DOŁADOWAŃ GSM (jeśli dostępne)
- Sekcję SZCZEGÓŁOWE zawierającą listę wszystkich zaakceptowanych transakcji. Lista zawiera:
	- o Numer rachunku transakcji
		- o Rodzaj transakcji
		- o Kwotę transakcji
		- o Datę i godzinę wykonania transakcji
- W sekcji SZCZEGÓŁOWE dla transakcji Cash Back (Sprzedaż z wypłatą) drukowane są osobno kwoty sprzedaży i wypłaty gotówki.
- Dla wygody Użytkownika na wydruku w sekcji SZCZEGÓŁOWE uwzględnione są również transakcje unieważnione - oznaczone przerywaną linią i opisem UNIEWAŻNIONA. Kwoty transakcji

![](_page_31_Picture_0.jpeg)

unieważnionych nie są wliczane do Salda w sekcji SUMARYCZNIE, podobnie jak kwoty transakcji Preautoryzacja.

Jeżeli na terminalu nie ma transakcji do rozliczenia wydruk będzie zawierał zerowe wartości kwot i liczby transakcji, a w sekcji SZCZEGÓŁOWE pojawi się informacja "Brak transakcji".

Dodatkowo, w zależności od konfiguracji:

- wydruk Rozliczenia może nie zawierać sekcji SZCZEGÓŁOWE.
- jeżeli od ostatniego udanego Rozliczenia na terminalu nie została wykonana żadna transakcja, potwierdzenie wykonania Rozliczenia może nie być drukowane

![](_page_31_Picture_206.jpeg)

![](_page_31_Picture_207.jpeg)

![](_page_31_Picture_208.jpeg)

- transakcje PREPAID wyłączone - usługa DCC wyłączona - drukowanie szczegółów transakcji włączone

![](_page_31_Picture_209.jpeg)

**RYSUNEK 45 ROZLICZENIE - PRZYKŁADOWE WYDRUKI**

# <span id="page-31-0"></span>**4.2 Raporty**

Ť.

Funkcja RAPORTY umożliwia wykonanie wydruku z podsumowaniem transakcji wykonanych na terminalu od ostatniego Rozliczenia do chwili wywołania raportu [patrz: [Rozliczenie\]](#page-30-1).

Wywołanie raportu NIE skutkuje wysłaniem transakcji do rozliczenia i NIE kasuje transakcji z terminala.

Raporty mogą być wykonywane wielokrotnie w ciągu dnia, a ich zawartość może być różna, w szczególności jeżeli pomiędzy wywołaniami Raportów na terminalu została wykonana nowa transakcja.

Wydruki Raportów nie są numerowane.

#### <span id="page-31-1"></span>**4.2.1 Sumaryczny**

Wydruki RAPORTU SUMARYCZNEGO poza danymi punktu sprzedaży (adres, TID, MID) oraz datą i godziną zawierają:

• Tytuł RAPORT

![](_page_32_Picture_0.jpeg)

- Sekcję SUMARYCZNIE podsumowanie płatności z podziałem na rodzaj i liczbę transakcji: SPRZEDAŻ, ZWROT, GOTÓWKA
- Osobne sekcje z podsumowaniem transakcji BLIK, DCC (jeśli dostępne na terminalu) oraz DOŁADOWAŃ GSM (jeśli dostępne)

#### <span id="page-32-0"></span>**4.2.2 Szczegółowy**

Wydruki RAPORTU SZCZEGÓŁOWEGO poza danymi zawartymi w Raporcie sumarycznym zawierają dodatkowo sekcję SZCZEGÓŁOWE opisaną szerzej w rozdziale [Wydruki Rozliczenia.](#page-30-3)

#### <span id="page-32-1"></span>**4.2.3 Raport doładowań GSM**

Wydruki RAPORTU DOŁADOWAŃ GSM poza danymi punktu sprzedaży (adres, TID, MID) oraz datą i godziną zawierają podsumowanie zaakceptowanych transakcji Prepaid GSM z podziałem na:

- metodę płatności KARTA, BLIK, GOTÓWKA (Operator, nominał, liczba transakcji, kwota łącznie)
- poszczególnych Operatorów (liczba transakcji i łączna kwota) sekcja ŁĄCZNIE

Raport doładowań GSM będzie widoczny w menu RAPORTY, jeżeli na terminalu dostępna jest transakcja Prepaid GSM.

#### <span id="page-32-2"></span>**4.2.4 Wykonanie raportu**

Poszczególne raporty można wykonać z poziomu menu ADMIN, podmenu RAPORTY:

![](_page_32_Figure_14.jpeg)

**RYSUNEK 47 RAPORTY - PRZYKŁADOWE WYDRUKI**

![](_page_33_Picture_0.jpeg)

# <span id="page-33-0"></span>**4.3 Aktualizacja aplikacji**

Aktualizacja polega na połączeniu się aplikacji z TMS w celu pobrania najnowszych parametrów (ustawień) i/lub nowej wersji aplikacji, a także przesłania informacji o statusie terminala.

W zależności od konfiguracji aplikacja może wykonywać aktualizację raz dziennie w określone dni tygodnia o ustalonej porze.

Standardowo aktualizacja jest wykonywana codziennie w godzinach nocnych.

W razie potrzeby można wywołać aktualizację ręcznie z poziomu menu ADMIN.

Jeżeli w chwili wywołania aktualizacji na terminalu znajdują się nierozliczone transakcje, aplikacja wyświetli pytanie o potwierdzenie i wykonanie Rozliczenia.

Wykonanie aktualizacji nie jest możliwe, jeżeli na terminalu znajdują się nierozliczone transakcje.

#### Aby wykonać Aktualizację aplikacji:

i

![](_page_33_Figure_11.jpeg)

23-11-2017 11:43:12

**RYSUNEK 49 AKTUALIZACJA APLIKACJI - PRZYKŁADOWE WYDRUKI**

![](_page_34_Picture_3.jpeg)

**Jeżeli wystąpił lub powtarza się błąd aktualizacji aplikacji, należy zachować wydruk, skontaktować się z Centrum Obsługi i poinformować o błędzie podając kod błędu znajdujący się na wydruku.**

# <span id="page-34-0"></span>**4.4 Wyświetlanie wersji**

Funkcja umożliwia wyświetlenie numeru wersji aplikacji płatniczej oraz wykonanie wydruku zawierającego informacje o wersjach poszczególnych komponentów oprogramowania zainstalowanych aktualnie na terminalu.

Aby wyświetlić wersję aplikacji:

![](_page_34_Figure_8.jpeg)

**RYSUNEK 51 PRZYKŁADOWY WYDRUK WERSJI APLIKACJI**

# <span id="page-34-1"></span>**4.5 Zmiana hasła**

Funkcja umożliwia zmianę hasła Administratora służącego do odblokowania dostępu do transakcji [Zwrot](#page-25-0) oraz [Trybu DEMO.](#page-37-1) Aby zmienić hasło Administratora:

![](_page_35_Picture_0.jpeg)

**Funkcja ZMIANA HASŁA nie umożliwia zmiany hasła serwisowego.**

# <span id="page-35-0"></span>**4.6 Diagnostyka**

W ramach funkcji DIAGNOSTYKA możliwe jest wykonanie zestawu testów pozwalających określić aktualny stan urządzenia. Funkcja Diagnostyki jest dostępna na terminalu również wtedy, kiedy terminal jest niezainicjalizowany. [patrz również: Inicjalizacja]

Część testów wykonywana jest automatycznie w tle (np. aplikacja nie wyświetla dodatkowych komunikatów podczas testu baterii, choć wynik testu znajduje się na wydruku). Część testów wymaga działania Użytkownika – kolejne kroki zostały opisane poniżej.

#### <span id="page-35-1"></span>**4.6.1 Wywołanie i przebieg diagnostyki**

Wywołanie pojedynczych testów jest niemożliwe, natomiast Użytkownik może pominąć niektóre z nich naciskając CANCEL. Możliwe działania i rezultaty poszczególnych testów są opisane poniżej.. Aby rozpocząć DIAGNOSTYKĘ:

![](_page_35_Figure_7.jpeg)

**RYSUNEK 53 DIAGNOSTYKA – WYWOŁANIE FUNKCJI**

#### **4.6.1.1 Test klawiatury**

Test klawiatury ma na celu sprawdzenie poprawności działania każdego z klawiszy urządzenia. Aplikacja wyświetla listę symboli odpowiadających poszczególnym przyciskom poza klawiszem CANCEL. Po naciśnięciu klawisza przez Użytkownika jego symbol zostaje "odznaczony" – znika z listy symboli na ekranie.

Po odznaczeniu ostatniego z nich aplikacja przechodzi do testu drukarki.

Możliwe rezultaty testu klawiatury widoczne na wydruku końcowym to:

- OK – każdy z klawiszy został naciśnięty i każdy z symboli na ekranie został odznaczony

- NOK (niepowodzenie) – kiedy Użytkownik w dowolnym momencie trwania testu naciśnie przycisk CANCEL (np. z powodu braku reakcji terminala na naciśnięcie przycisku lub w celu przyspieszenia procedury wykonania diagnostyki)

![](_page_36_Picture_0.jpeg)

Sąd Rejonowy dla m. st. Warszawy, XIII Wydział Gospodarczy KRS 0000640662, NIP 525-25-23-289, REGON 145907986

![](_page_36_Figure_3.jpeg)

#### **4.6.1.4 Test czytników i diagnostyka pinpada**

Test czytników pozwala upewnić się, że czytniki kart znajdujące się w terminalu i w pinpadzie są w stanie odczytać kartę właściwego dla nich typu (mikroprocesorową, magnetyczną, zbliżeniową).

Aby wykonać test czytników:

![](_page_36_Figure_7.jpeg)

**RYSUNEK 57 DIAGNOSTYKA - TEST CZYTNIKÓW I PINPADA**

![](_page_37_Picture_0.jpeg)

Po każdym udanym odczycie karty aplikacja przejdzie do kolejnego testu.

Brak reakcji czytnika na wprowadzenie, przeciągnięcie lub zbliżenie karty odpowiedniej dla rodzaju czytnika oznacza niepowodzenie. W takiej sytuacji, aby przejść do kolejnego testu należy nacisnąć CANCEL.

#### <span id="page-37-0"></span>**4.6.2 Wydruki diagnostyki**

![](_page_37_Figure_6.jpeg)

# <span id="page-37-1"></span>**4.7 Tryb demo**

j.

W celach szkoleniowych aplikacja udostępnia specjalny tryb DEMO pozwalający prześledzić przebieg niektórych, najczęściej używanych funkcji oraz wykonać przykładowe wydruki.

- W celu zminimalizowania ryzyka pomyłki po włączeniu funkcji Tryb DEMO:
- na każdym ekranie aplikacji oraz na każdym wydruku znajduje się napis DEMO
- kwota każdej transakcji nie może przekroczyć 1zł (poza transakcją Cash Back, której kwota łączna wynosi 2zł)
- na każdym wydruku rozliczenia numer paczki ma zerową wartość
- aplikacja nie wykonuje rzeczywistych połączeń, a jedynie symuluje połączenia wyświetlając ekrany połączeń

- niektóre funkcje zostały wyłączone (np. Aktualizacja aplikacji)

Po wyjściu z trybu DEMO wszystkie transakcje wykonane w celach szkoleniowych są usuwane i nigdy nie znajdują się na wydrukach raportów i rozliczeń rzeczywistych transakcji. Po ponownym wejściu do trybu DEMO numery rachunków transakcji szkoleniowych rozpoczynają się od 1

Poza tym wygląd ekranu głównego oraz wygląd listy funkcji w menu wygląda tak, jak w normalnym trybie pracy aplikacji.

Wejście do trybu DEMO jest chronione hasłem Administratora.

Aby wejść do trybu DEMO

![](_page_38_Picture_0.jpeg)

Sąd Rejonowy dla m. st. Warszawy, XIII Wydział Gospodarczy KRS 0000640662, NIP 525-25-23-289, REGON 145907986

![](_page_38_Figure_3.jpeg)

**RYSUNEK 61 TRYB DEMO - PRZYKŁADOWE WYDRUKI**

# <span id="page-38-0"></span>**5. Dodatkowe funkcje**

# <span id="page-38-1"></span>**5.1 Wydruk danych terminala i punktu sprzedaży**

W celu ułatwienia komunikacji z Biurem Obsługi Klienta możliwe jest wykonanie wydruku zawierającego dane identyfikacyjne terminala oraz punktu sprzedaży:

![](_page_39_Picture_0.jpeg)

- TID
- MID

•

- model urządzenia
- wersję aplikacji zainstalowanej na terminalu
- nazwę i adres punktu sprzedaży

#### **Funkcja jest dostępna z poziomu ekranu głównego aplikacji:**

![](_page_39_Figure_9.jpeg)

**RYSUNEK 62 WYDRUK DANYCH TERMINALA I PUNKTU SPRZEDAŻY**

#### <span id="page-39-0"></span>**5.2 Automatyczny powrót do ekranu głównego i wygaszacz ekranu**

W celu zmniejszenia zużycia energii aplikacja została wyposażona w funkcję automatycznego wychodzenia do ekranu głównego oraz wygaszania ekranu.

W chwili, kiedy terminal jest nieużywany i wyświetla ekran główny aplikacji, po 20 sekundach bezczynności ekran jest przyciemniany, a po kolejnych 10 sekundach jest wygaszany, a na wyświwertlaczu pojawia się wygaszacz ekranu (standardowo ustawione jest logo Dostawcy).

Aby rozpocząć transakcję należy wprowadzić pierwszą cyfrę kwoty – aplikacja podświetli ekran terminala i wyświetli wprowadzoną cyfrę.

Jeżeli użytkownik po wykonaniu poprzedniej funkcji (np. wydruku raportu) nie powrócił do ekranu głównego naciskając CANCEL, po 30 sekundach bezczynności aplikacja wyjdzie do menu administracyjnego, po kolejnych 30 sekundach – do ekranu głównego. Umożliwia to Użytkownikowi natychmiastowe rozpoczęcie transakcji bez konieczności nawigowania po aplikacji w celu wyjścia do ekranu głównego.

#### <span id="page-39-1"></span>**5.3 Synchronizacja czasu z hostem**

Aplikacja umożliwia synchronizację daty i godziny ustawionej na terminalu z hostem autoryzacyjnym Dostawcy. Data i godzina są synchronizowane podczas każdej transakcji.